# **MERCURY®**

# **450M 11AC**双频无线 **USB**网 卡

# 详细配置指南

**1910060145 Rev: 1.0.1**

声明

**Copyright © 2015** 深圳市美科星通信技术有限公司

版权所有,保留所有权利

未经深圳市美科星通信技术有限公司明确书面许可,任何单位或个人不得擅自仿制、复制、誊抄或 转译本手册部分或全部内容,且不得以营利为目的进行任何方式(电子、影印、录制等)的传播。

MERCURY®为深圳市美科星通信技术有限公司注册商标。本手册提及的所有 商标,由各自所有人拥有。本手册所提到的产品规格和资讯仅供参考,如有内容更新,恕不另行通 知。除非有特殊约定,本手册仅作为使用指导,所作陈述均不构成任何形式的担保。

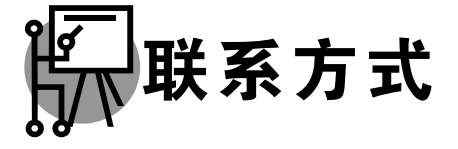

网址:www.mercurycom.com.cn 技术支持热线:400-8810-500 技术支持 E-mail: fae@mercurycom.com.cn

### 物品清单

小心打开包装盒,检查包装盒里面应有以下配件:

- > 一块MERCURY 450M 11AC双频无线USB网卡
- 一张包含驱动程序和管理软件的光盘
- 一本快速安装指南
- 一张保修卡

.\_.\_.\_.\_.\_.\_.\_.\_.\_.\_.\_.\_.

### 注意:

如果发现有配件短缺或损坏的情况,请及时和当地经销商联系。

### 约定

本手册提到的网卡或无线网卡,如无特别说明,系指 MERCURY 450M 11AC 双频无线 USB 网卡。 本手册的图片中都配有相关参数,请参考这些参数根据实际需要进行配置。

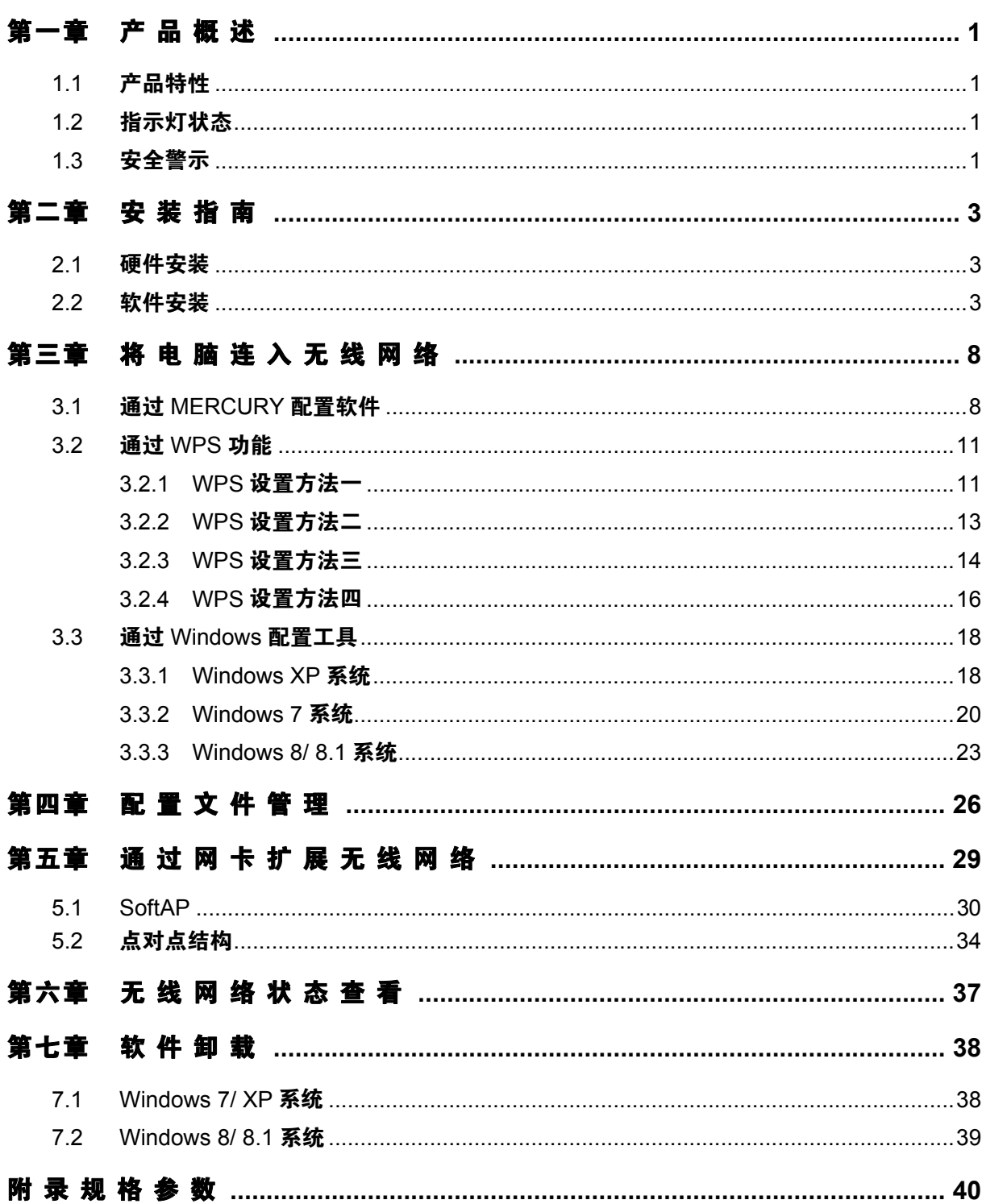

目录

# 第一章 产品概述

<span id="page-4-0"></span>MAC450U 450M 11AC 双频无线 USB 网卡适用于台式 PC 机、笔记本等设备进行无线连接,可以 提供方便、快捷的无线上网方式。

该网卡支持自动检测功能, 能够自动调整速率, 无线传输速率: 2.4G 频段最高可达 150Mbps; 5G 频 段最高可达 433Mbps。支持 WPA、WPA2 高级安全机制,支持 TKIP、AES、WEP 加密,能够为无 线网络连接提供安全保障。

为了了解产品的安装及其配置使用过程,请先仔细阅读本详细配置指南。

### <span id="page-4-1"></span>1.1 产品特性

- 支持 2.4G 和 5G 频段无线网络连接;
- 遵循 IEEE 802.11a、IEEE 802.11b、IEEE 802.11g、IEEE 802.11n、IEEE 802.1x、IEEE 802.11e、IEEE 802.11i、IEEE 802.11ac 标准;
- > 支持 WPA-PSK/WPA2-PSK, WPA/WPA2 高级安全机制, 及 WEP 加密;
- 无线传输速率:2.4G 频段最高可达 150Mbps;5G 频段最高可达 433Mbps,可根据网络环境 自动调整无线速率;
- 支持 USB 2.0 接口;
- ▶ 支持三种工作模式: 点对点模式(Ad hoc)、基础结构模式(Infrastructure)和模拟 AP 模式 (SoftAP);
- ▶ 当处于 Infrastructure 组网模式下, 在各 AP (Access Point) 之间支持无线漫游功能;
- 具有良好的抗干扰能力;
- 配置简单并提供检测信息;
- 支持 Windows XP、Windows 7、Windows 8 和 Windows 8.1 操作系统;

### <span id="page-4-2"></span>1.2 指示灯状态

MAC450U 450M 11AC 双频无线 USB 网卡正面有一个绿色的状态指示灯,完成软硬件安装后将持 续闪烁。

### <span id="page-4-3"></span>1.3 安全警示

- > 为了保证产品正常工作,请注意防水;
- 不要将本产品放置在潮湿的环境中,例如:浴室内;
	- 1
- 防止其它有害物质的侵害,例如:酸、碱;
- 如果出现故障,必须由授权的专业人员进行维修;
- 请不要将本产品直接曝晒在太阳或者其它热源之下。

# 第二章 安装指南

### <span id="page-6-1"></span><span id="page-6-0"></span>2.1 硬件安装

要使用 MAC450U 450M 11AC 双频无线 USB 网卡, 首先, 必须把它安装到您的电脑上。 安装方法: 将网卡直接插入电脑的 USB 接口。

### <span id="page-6-2"></span>2.2 软件安装

只有安装了软件的网卡才可以使用,完成硬件安装后,请按照如下步骤进行网卡的软件安装。 Windows XP、Windows 7、Windows 8 和 Windows 8.1 系统下的安装步骤相似, 以下以 Windows 7 的安装界面为例进行说明。

- **MERCURY** 无线网卡安装向导 欢迎使用水星无线网卡 本向导将指引您更快捷、方便地安装无线网卡程序 浏览说明书 新塔半舟 自动安装 银出
- 1) 插入光盘, 光驱读盘后会自动运行安装向导, 如下图所示, 点击**自动安装**按钮。

图 1

2) 安装向导会自动运行安装程序, 在随后出现的安装界面中, 点击下一步继续安装。

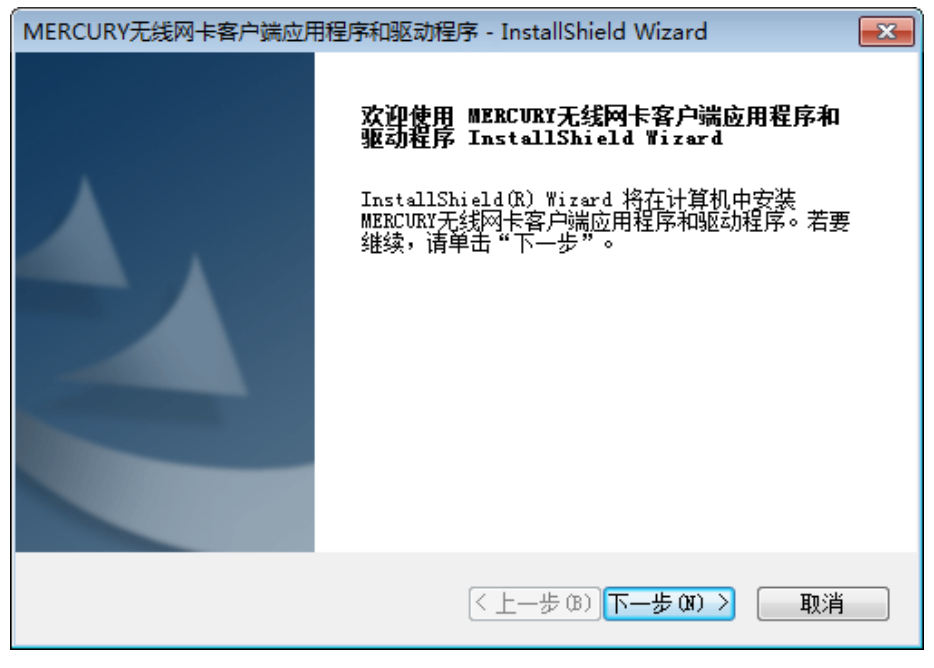

图 2

3) 接下来请选择安装类型, 推荐选择"安装客户端应用程序和驱动程序", 如下图所示。点击下一步 继续安装。

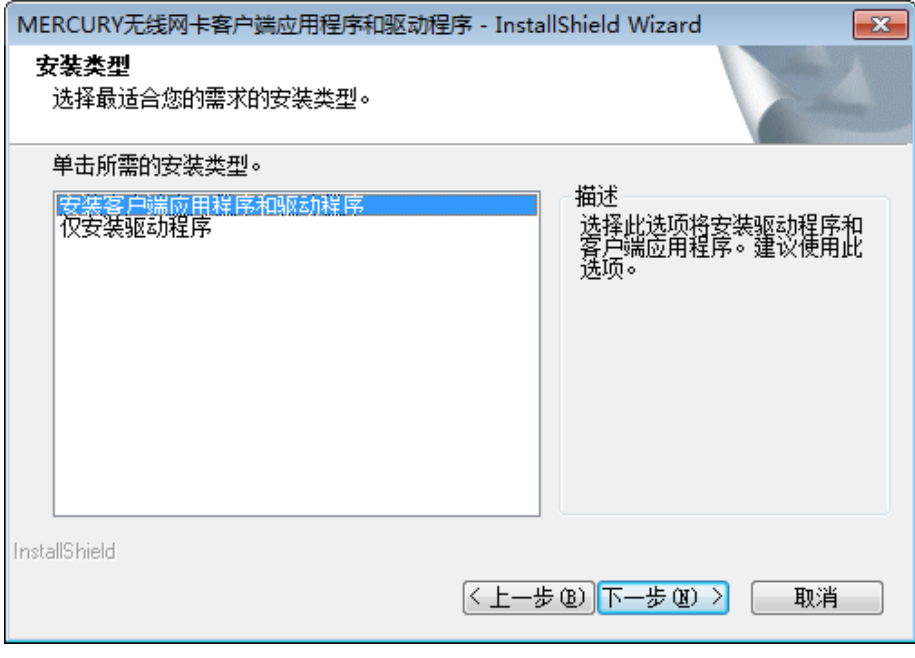

图 3

4) 在下图的界面中选择安装文件的路径,可以采用默认路径,也可以点击更改按钮来重新选择安 装路径。点击**下一步**继续安装。

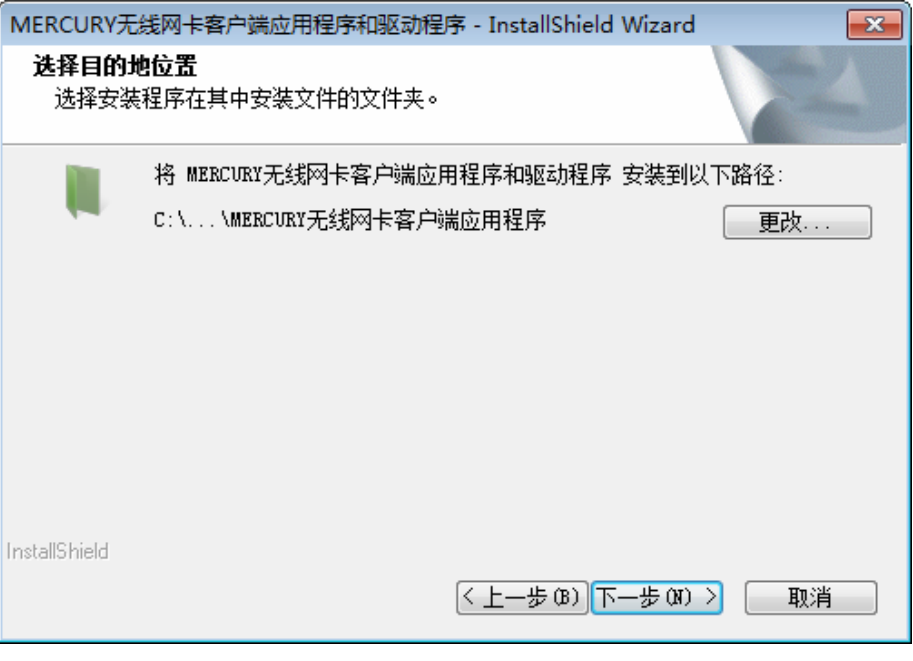

图 4

5) 点击**安装**以开始程序的安装。

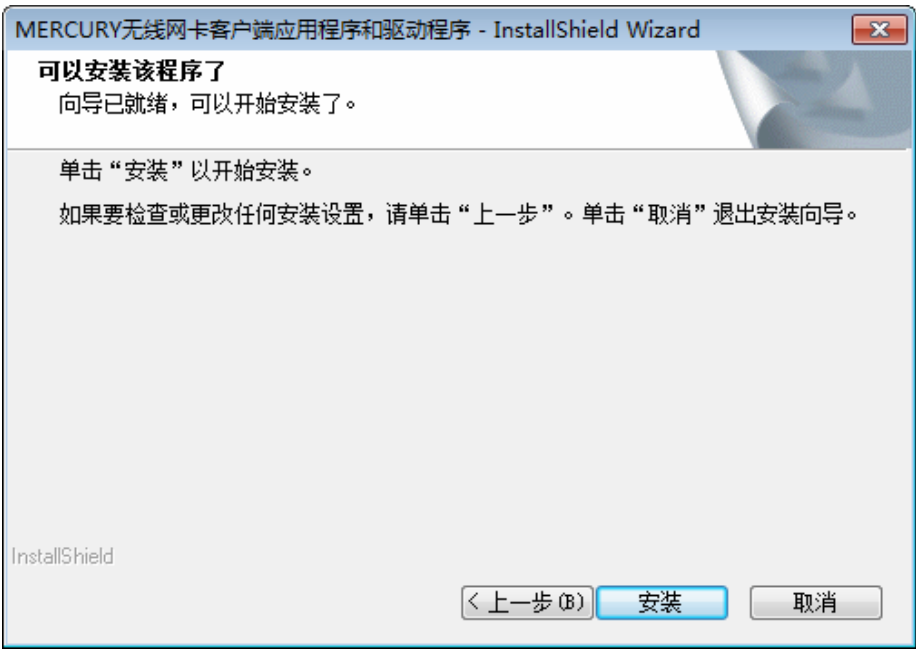

图 5

6) 接下来的安装过程大约需要几分钟的时间,请稍作等待。

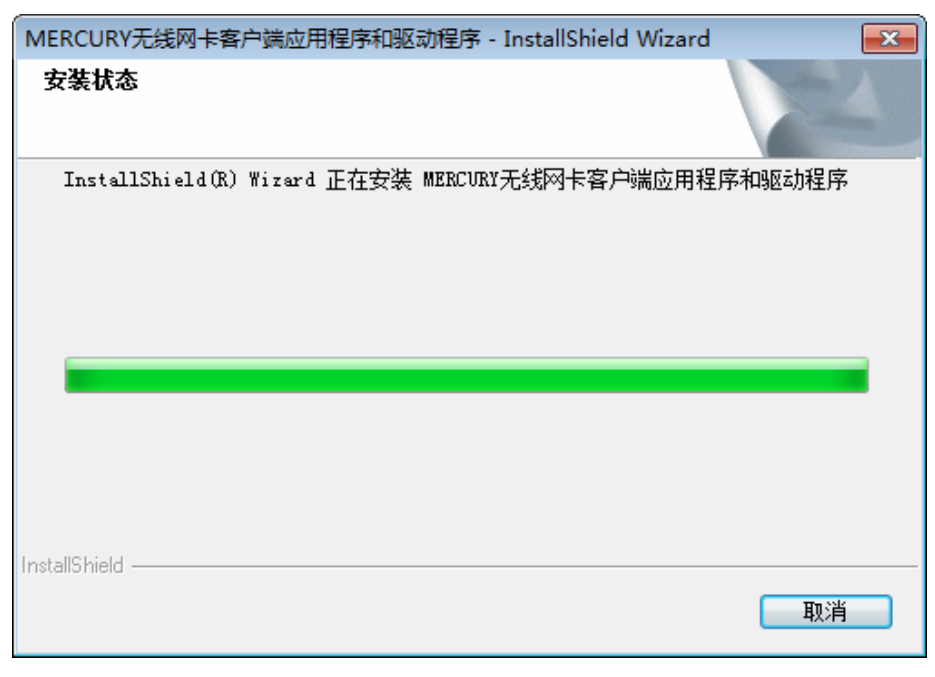

图 6

7) 当出现下图所示界面时,表示已完成安装。点击完成以退出向导。

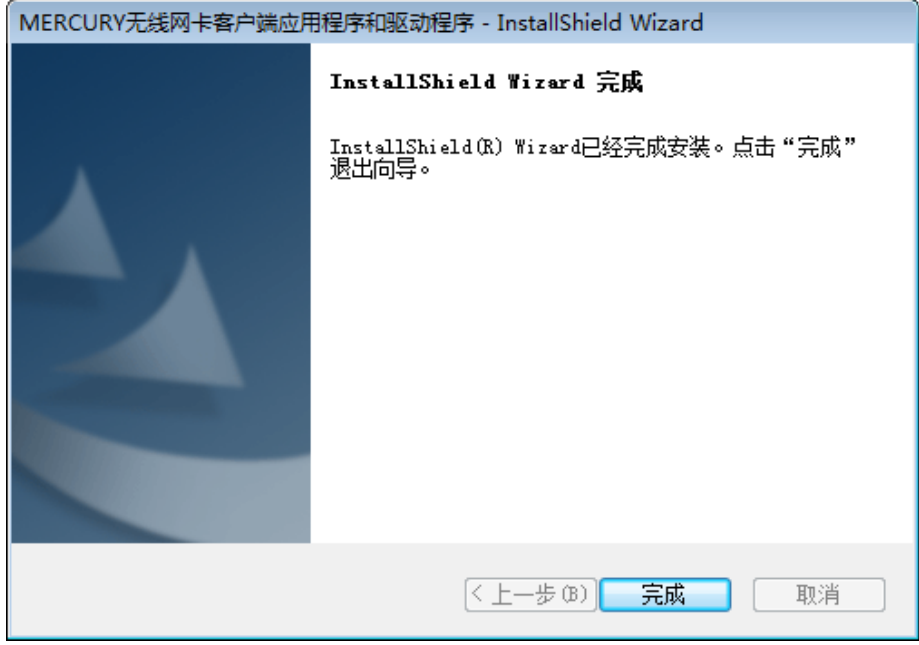

图 7

8) 安装完成后,MERCURY 无线客户端应用程序(WCU)会自动运行,如下图所示。通过 WCU, 您可以进行无线网络的连接和管理,具体操作见 [第三章](#page-11-0) [将电脑连入无线网络](#page-11-0)。

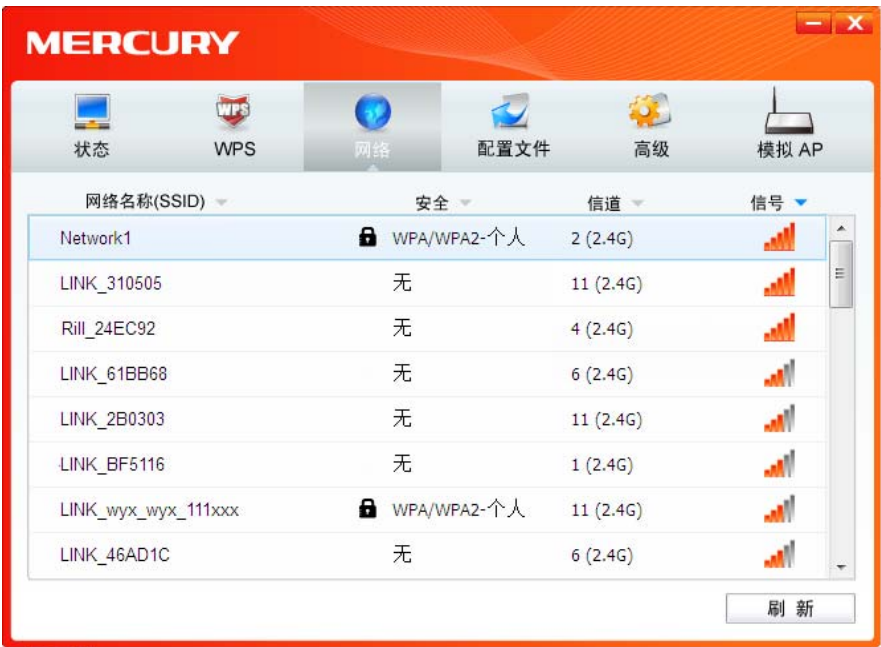

图 8

### <span id="page-11-2"></span>第三章 将电脑连入无线网络

<span id="page-11-0"></span>软、硬件安装均已完成,现在,您只需将电脑连入无线网络,就可以进行无线上网了。方式有三种 以 2.4GHz 频段为例:

- 一. 通过 **MERCURY** 配置软件,即 **MERCURY** 无线客户端应用程序(**WCU**)连接 通用连接方法,简单快捷,推荐使用此方法。
- 二. 通过 **WPS**(快速安全设置)功能连接

此方法快捷安全,但要求您的无线路由器或 AP 支持 WPS 或 QSS 功能。

三. 通过 **Windows** 配置工具连接

Windows XP、Windows 7、Windows 8 和 Windows 8.1 操作系统均自带有无线网络配置工具, 您也可以通过此工具将电脑连入无线网络。

### <span id="page-11-1"></span>3.1 通过 MERCURY 配置软件

1) 完成软件安装后,MERCURY 无线客户端应用程序(WCU)会自动运行,如下图所示。

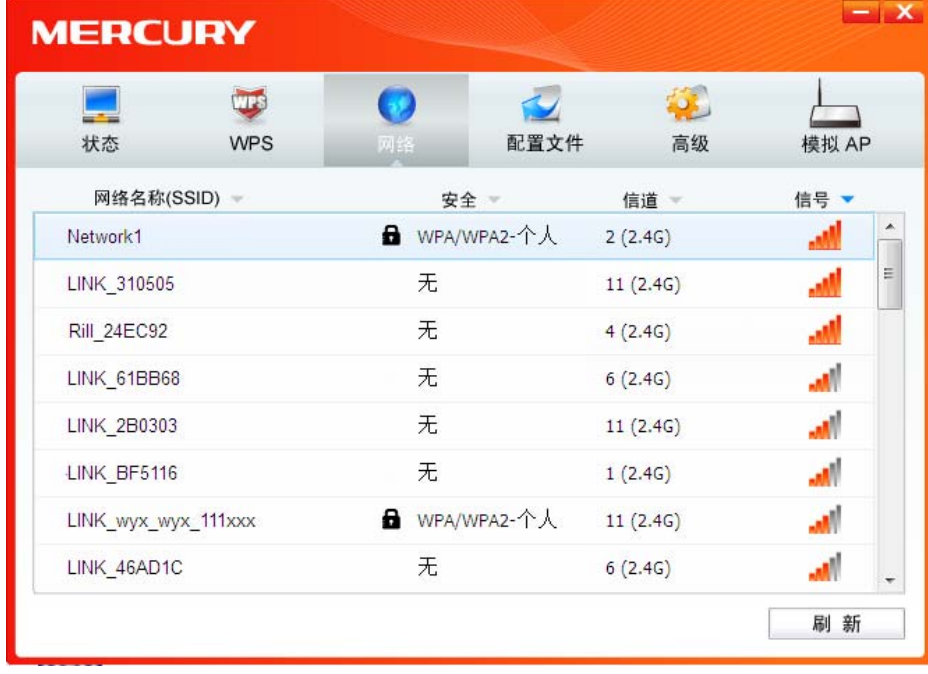

图 9

#### 提示:

软件安装完成后,程序会自动生成快捷方式 || 到电脑的桌面,您也可以通过双击此图标打开 WCU。

2) 查找您要连入的无线网络(此处以 2.4GHz 的网络为例),即您在无线路由器或 AP 中设置的 网络名称(SSID),单击选择此网络,则对应条目将展开,如下图所示。建议勾选"自动连接",

这样, 此无线网络的信息将自动保存为配置文件, 并且在您下次开机时, 电脑会自动连入该网 络。点击**连接**按钮。

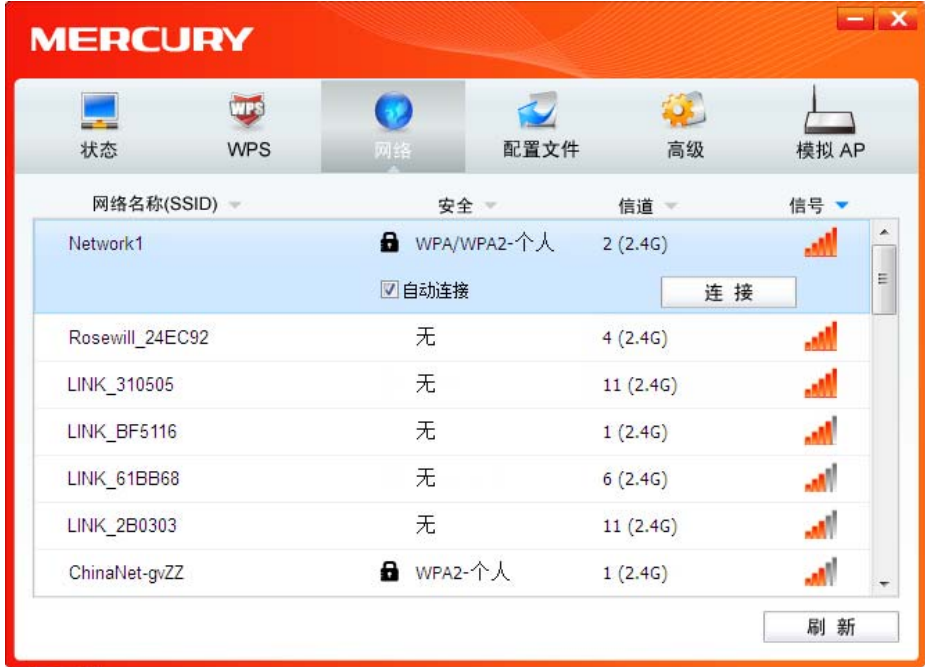

图 10

- 3) 当选择不同加密方式的无线网络时,你需要进行不同的设置。
- a. 若"安全"项显示为"无",则表示您要连入的网络未加密,此步不需做任何设置,网络会自动连接, 见步骤 4)。
- b. 若选择"WPA/WPA2-个人"加密的无线网络,你需要在如下图所示的界面中的"安全密钥"一栏输 入该无线网络的密码(可在无线路由器或 AP 的管理界面中查看),然后点击确认按钮。

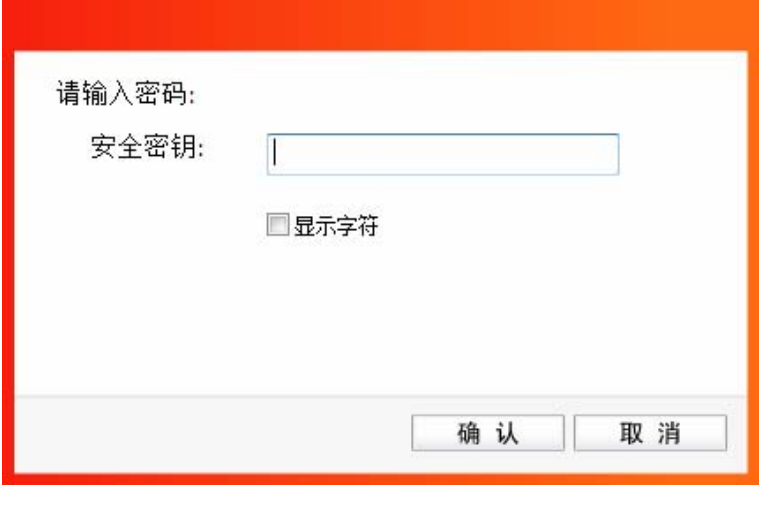

图 11

如果提供该网络的无线路由器或 AP 还支持 QSS 或 WPS 快速安全设置功能, 系统界面将如下 图所示,此时无需输入密码,直接按下无线路由器或 AP 上的 QSS 或 WPS 按钮后稍等即可。

#### 450M 11AC 双频无线 USB 网卡详细配置指南

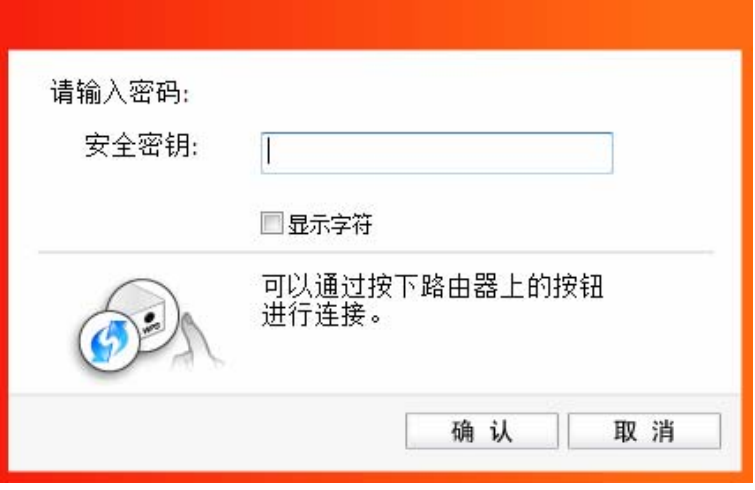

图 12

4) 无线网络正在连接,请稍作等待。

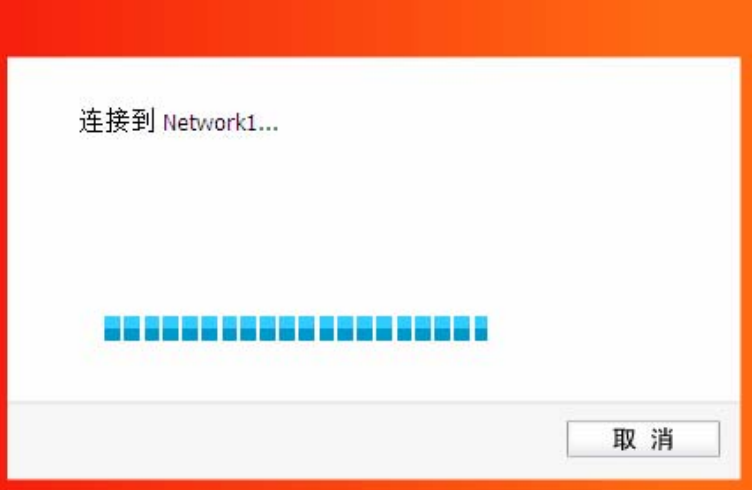

图 13

5) 点击关闭完成连接。

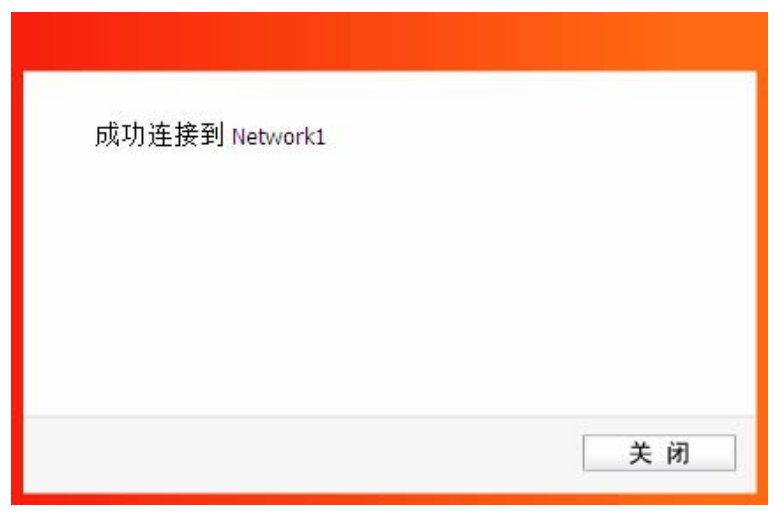

图 14

6) 网络连接成功后,网络名称前面出现图标<sup>\*\*\*</sup> (如下图所示)。此时您可以进行无线上网了。

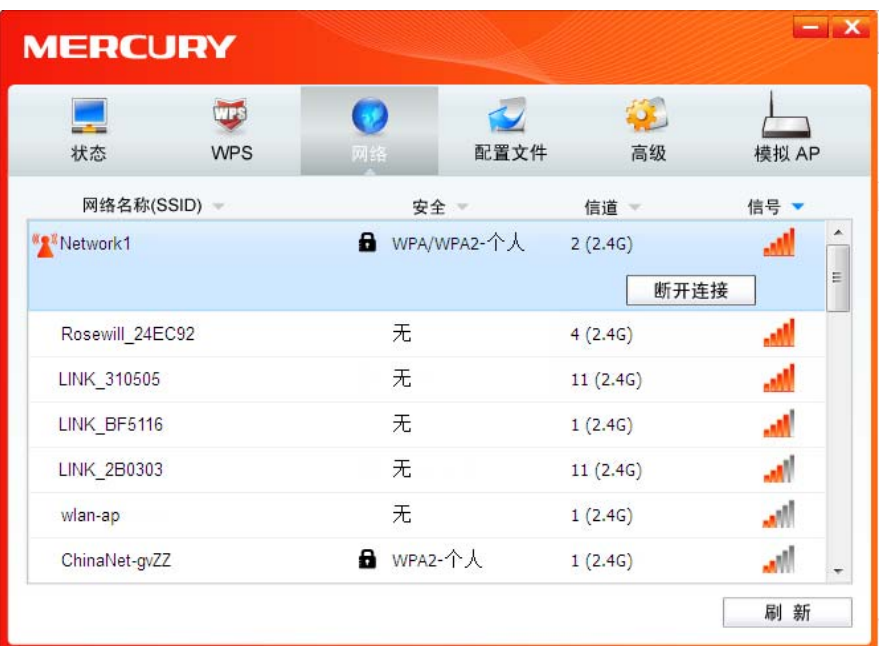

图 15

## <span id="page-14-0"></span>3.2 通过 WPS 功能

MAC450U 450M 11AC 双频无线 USB 网卡能够通过 WPS 与无线路由器或 AP 快速建立安全连接。 如果拥有支持 WPS/QSS 的无线路由器或 AP, 可以通过本节所述方法进行配置。以下介绍四种设 置方法。

#### <span id="page-14-1"></span>3.2.1 WPS 设置方法一

1) 按下路由器面板上的WPS/RESET快速安全按钮。

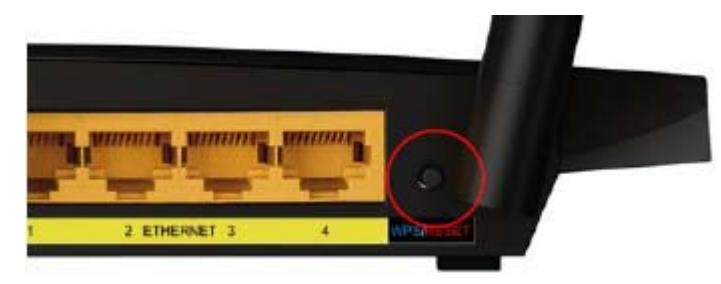

2) 接着按下网卡上的WPS快速安全按钮, 5秒后放开。

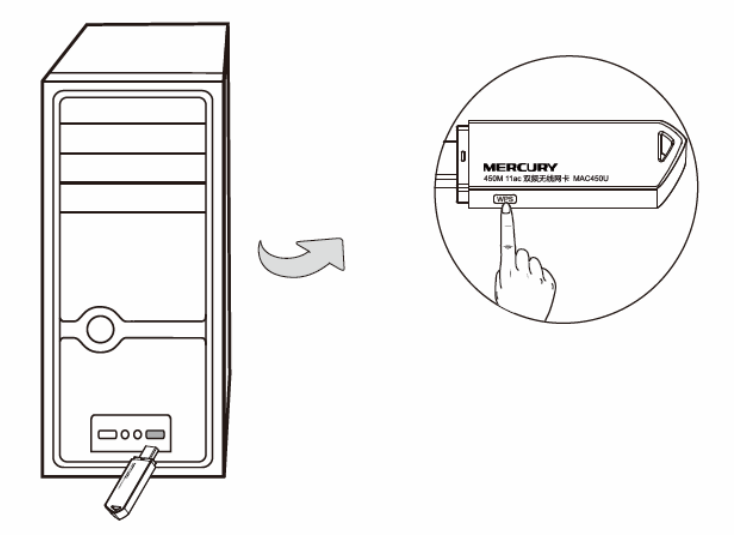

3) 网卡会在搜索到该路由器的无线网络后进行连接(如下图所示),请稍作等待。

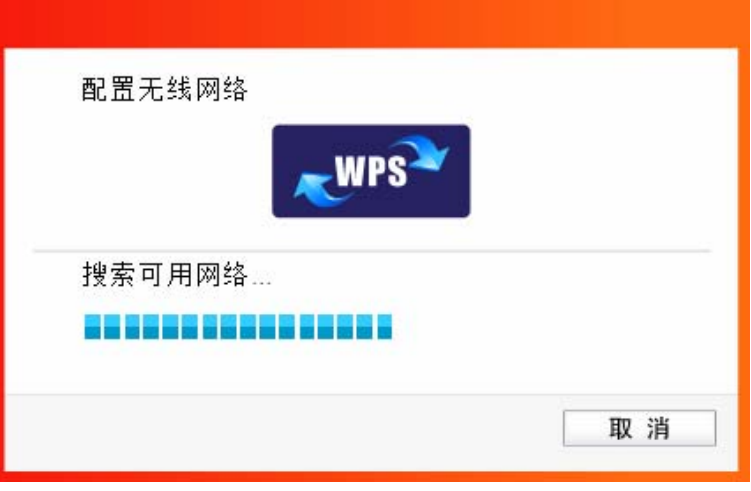

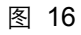

4) 如出现以下界面则表示快速安全连接配置成功。点击确认完成连接。

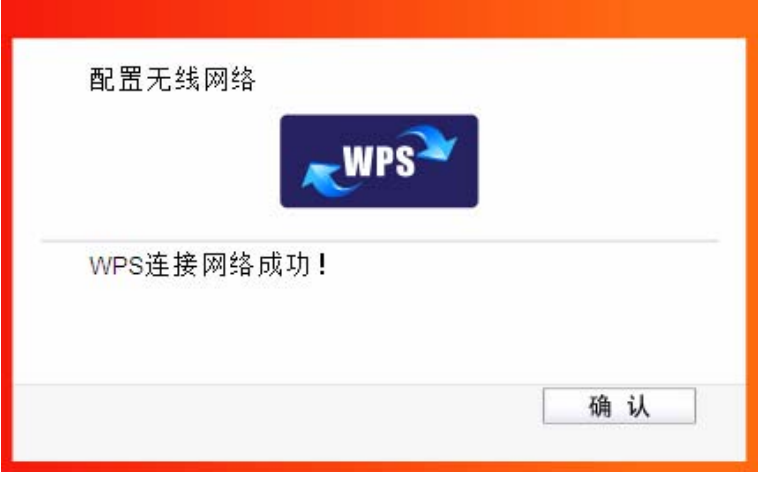

图 17

#### <span id="page-16-0"></span>3.2.2 WPS 设置方法二

1) 按下无线路由器或AP面板上的WPS或QSS按钮。

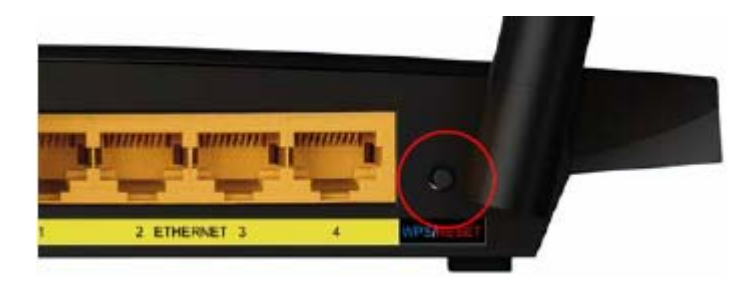

2) 双击桌面上的 <mark>Al</mark>l 图标,进入 WCU 的 WPS 配置界面(如下图所示)。选择第一项"按下接入 点或无线路由器的按钮",点击连接。

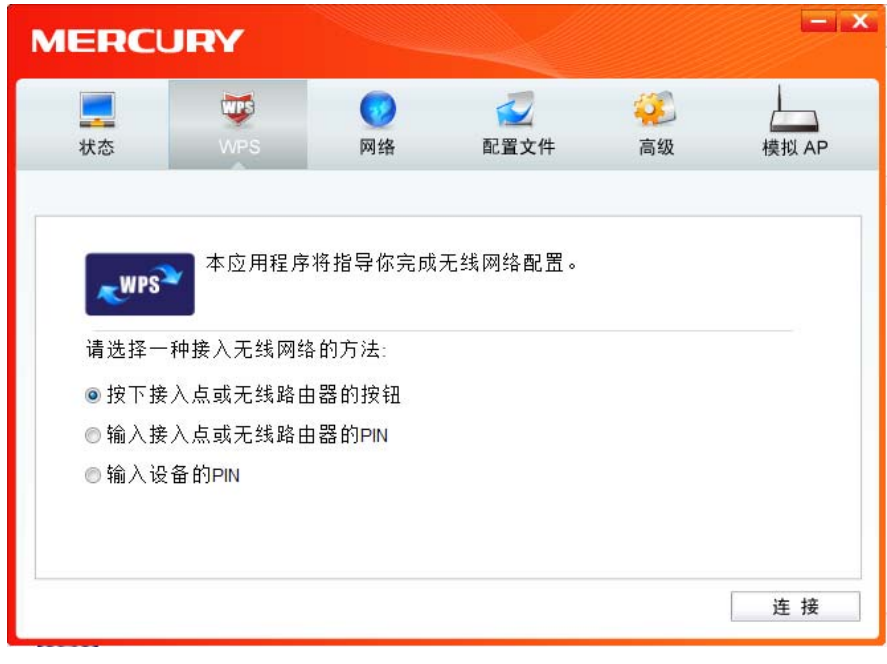

图 18

3) 网卡会在搜索到该路由器的无线网络后进行连接(如下图所示),请稍作等待。

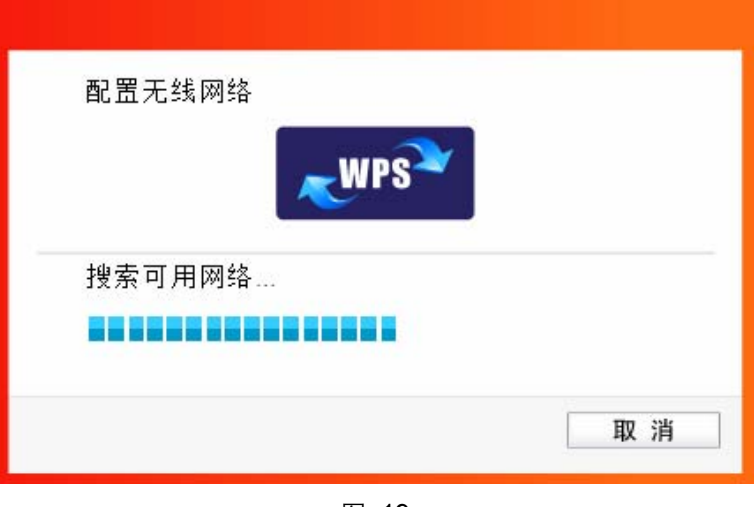

图 19

4) 如出现以下界面则表示快速安全连接配置成功。点击确认完成连接。

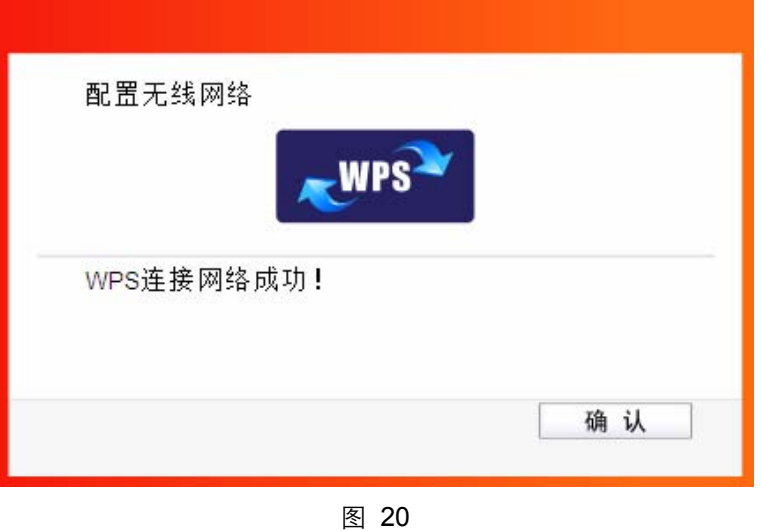

### <span id="page-17-0"></span>3.2.3 WPS 设置方法三

1) 双击桌面上的 图标,进入WCU的**WPS**配置界面(如下图所示)。选择第二项"输入接入点 或无线路由器的PIN"。然后在空白处输入路由器的8位PIN码,即Access Point PIN, PIN码请参 见路由器底部标贴或进入路由器管理界面查看,点击连接按钮。

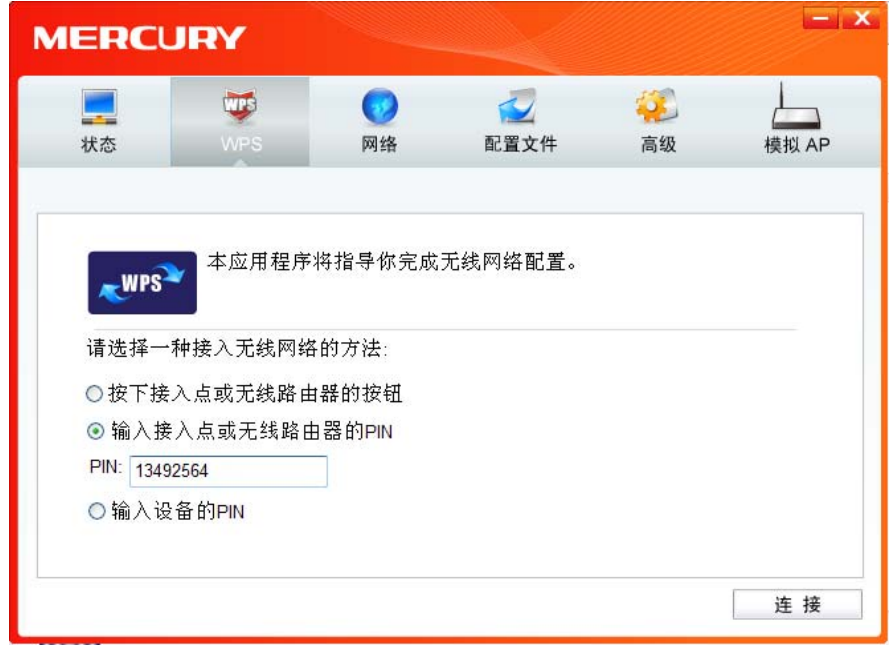

图 21

2) 网卡会在搜索到路由器的无线网络后进行连接(如下图所示),请稍作等待。

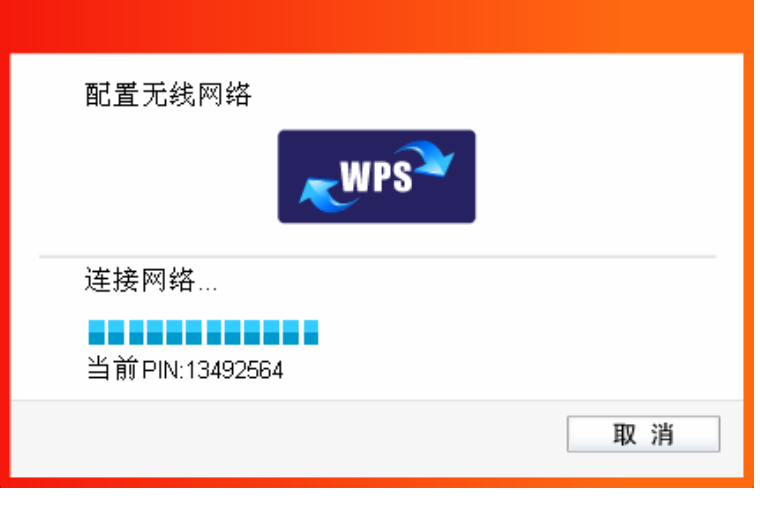

图 22

3) 如出现以下界面则表示快速安全连接配置成功。点击确认完成连接。

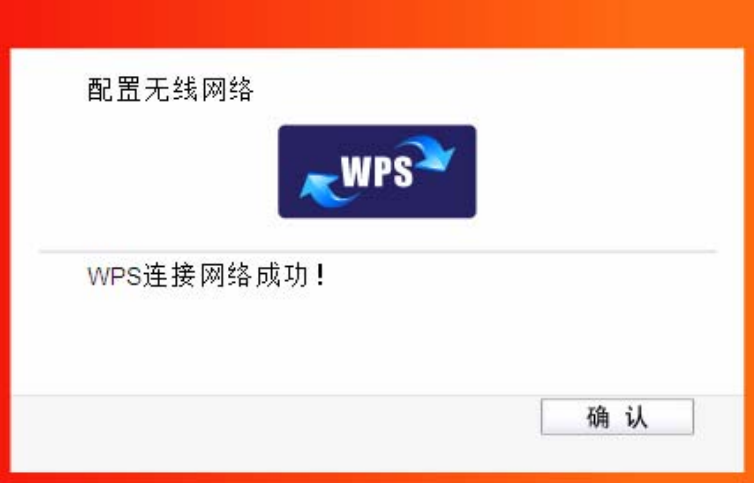

图 23

#### <span id="page-19-0"></span>3.2.4 WPS 设置方法四

1) 双击桌面上的 RN 图标,进入 WCU 的 WPS 配置界面 (如下图所示) 。选择第三项"输入设备 的 PIN"。然后网卡会随机提供一个 PIN, 记住该 PIN。按旁边的刷新按钮可以更换 PIN。

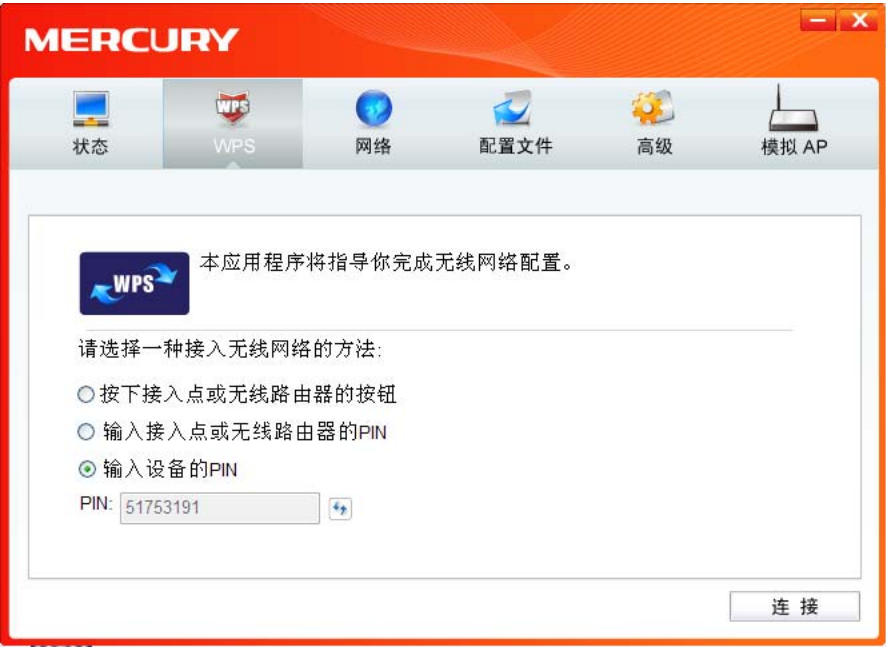

图 24

2) 接下来进入您的路由器管理界面, 在"WPS 一键安全设定"界面中选择**添加设备**。

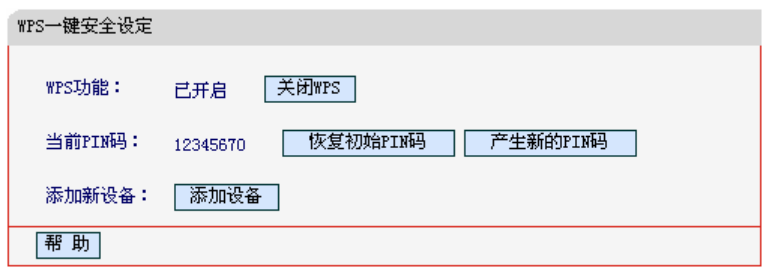

图 25

3) 在随后出现的如下图所示的界面中选择"输入准备添加的新设备的 PIN 码", 在下方的 PIN 码 框中输入在第1步记录的 8 位网卡 PIN 码, 然后点击连接按钮。

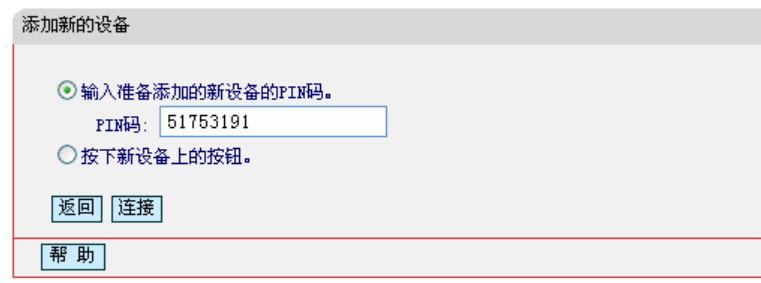

图 26

4) 然后点击步骤 1)中的连接按钮。网卡会在搜索到路由器的无线网络后进行连接(如下图所示), 请稍作等待。

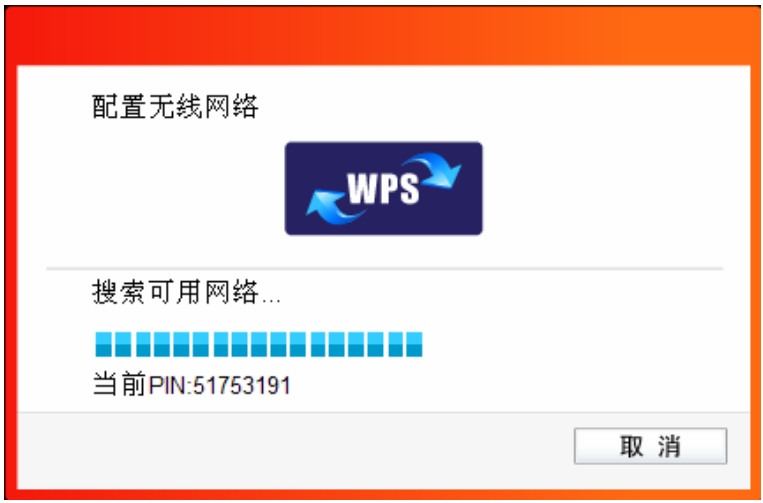

图 27

5) 如出现以下界面则表示快速安全连接配置成功。点击**确认**完成连接。

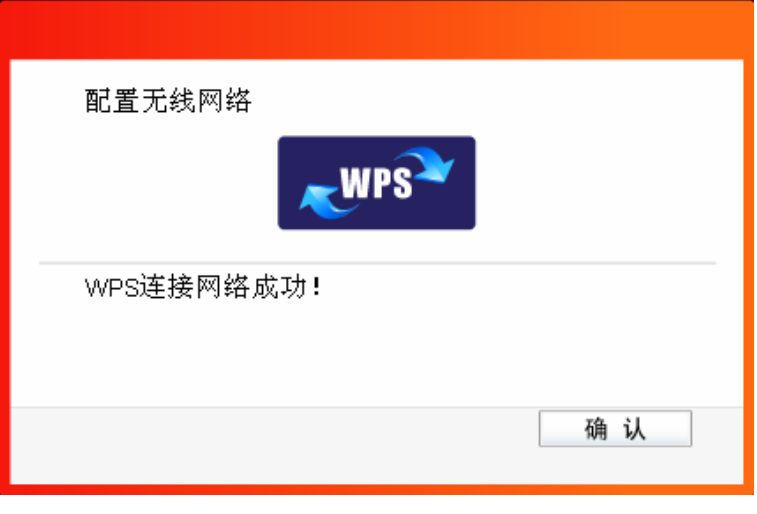

图 28

### <span id="page-21-2"></span><span id="page-21-0"></span>3.3 通过 Windows 配置工具

#### <span id="page-21-1"></span>3.3.1 Windows XP 系统

在 Windows XP 系统下, 也可以通过系统自带的配置工具进行网络连接。操作步骤如下:

1) 双击桌面上的 别 图标,进入WCU的高级标签页,如下图,选择"使用Windows无线客户端应 用程序"。

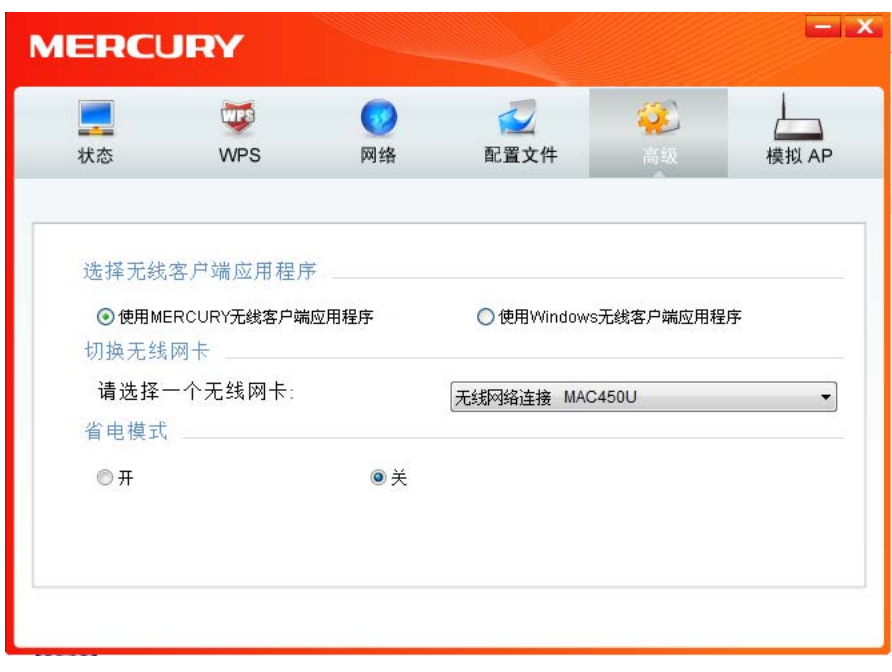

图 29

2) 在系统弹出的确认框中,点击确认按钮。

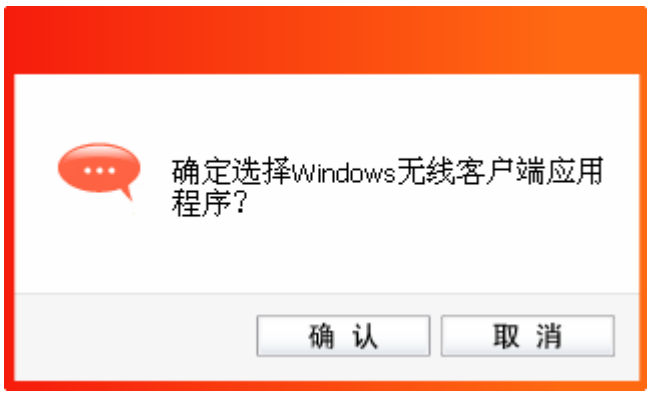

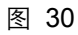

3) 桌面右下角会出现无线网络的图标,如下图红框标识所示。

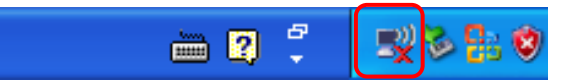

4) 单击该图标,系统将自动搜索无线网络,并以列表形式显示(如下图)。双击希望加入的无线 网络名称,即您在无线路由器或AP中设置的网络名称(SSID)即可进行连接。

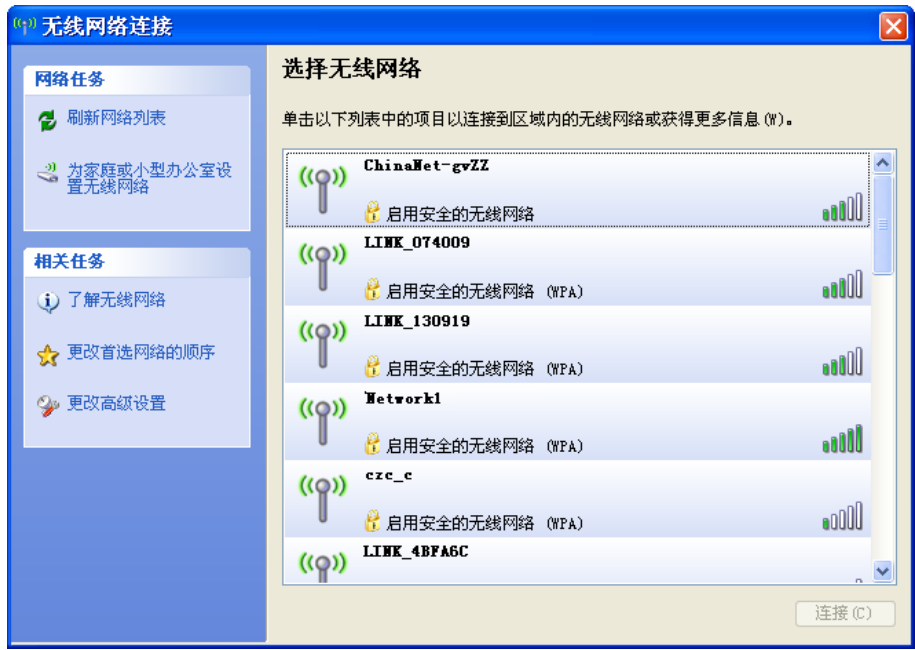

图 31

5) 若您要连入的无线网络没有加密,系统会弹出如下图所示的提示框,点击仍然连接即可连接。

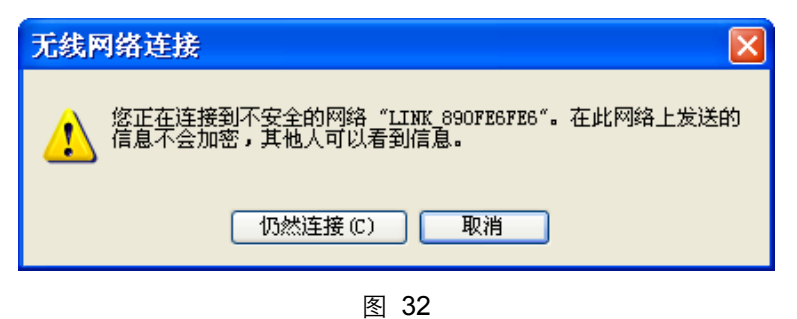

6) 若无线网络已经加密,系统会弹出密码填写框,输入正确的密码后点击**连接**即可。

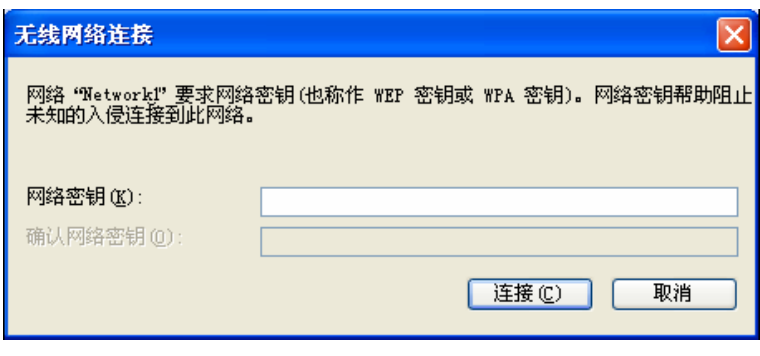

图 33

7) 当条目右上角出现"已连接上"标识时,表示网卡已成功连入该无线网络。

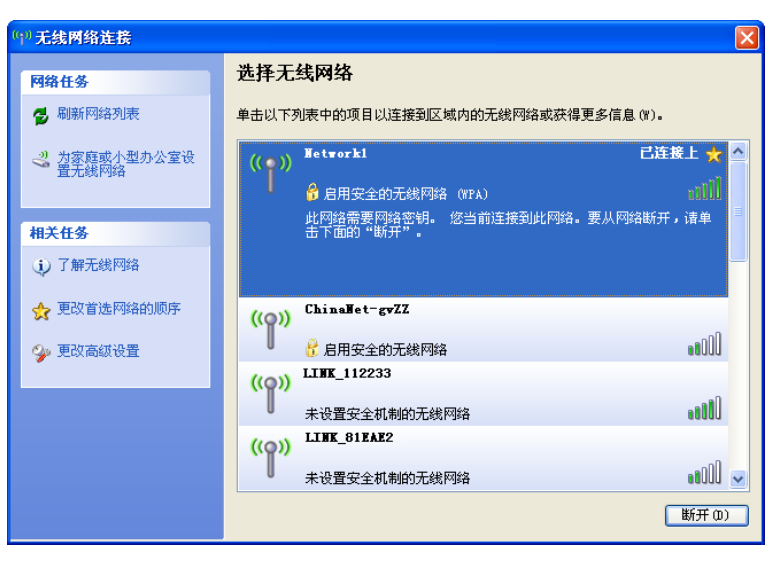

图 34

#### <span id="page-23-0"></span>3.3.2 Windows 7 系统

在 Windows 7 系统下,当成功安装了网卡的驱动程序之后,请参考下面步骤加入无线网络。

1) 单击桌面右下角的 血图标,如下图所示,选择希望加入的无线网络名称,即您在无线路由器或 AP中设置的网络名称(SSID),点击连接按钮。

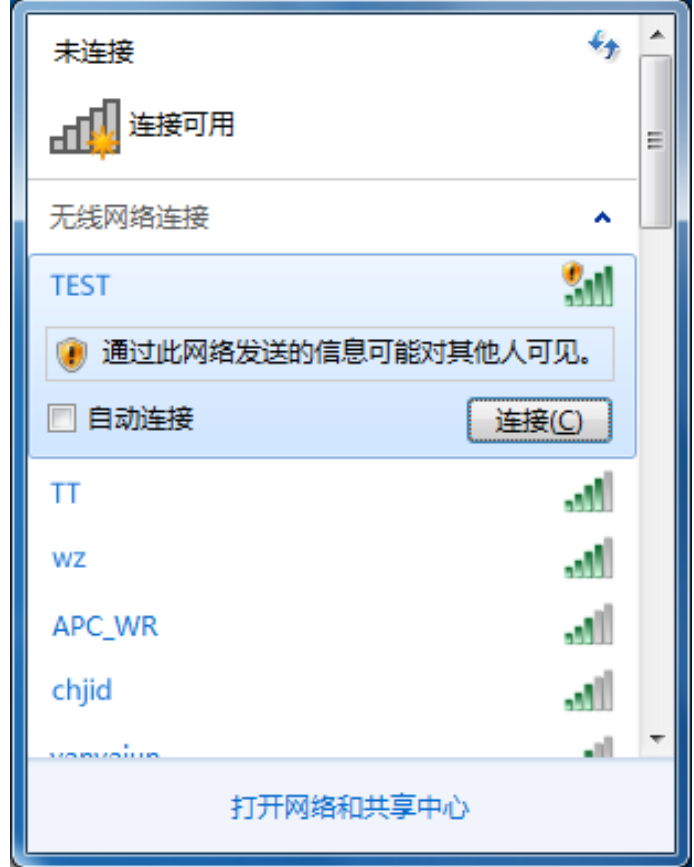

图 35

2) 当选择加入的无线网络信号图标前有 2 图标时,表示该网络没有加密,可直接无密码连接网络。 若无线网络已经加密,系统会弹出密码填写框,输入正确的密码后点击**确定**即可。

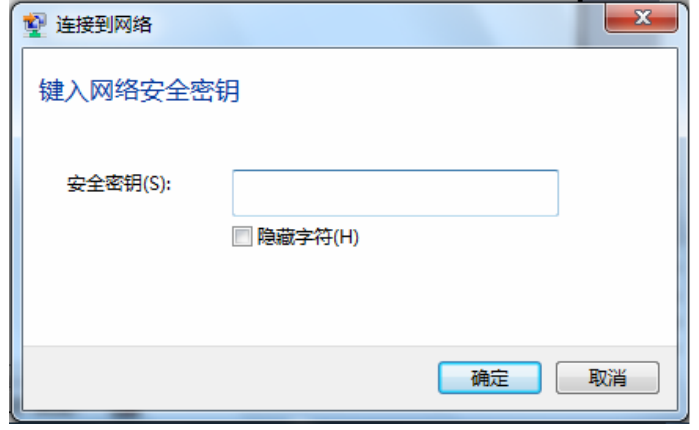

图 36

若提供该无线网络的路由器还支持 QSS 或 WPS 快速安全设置功能,系统会弹出提示界面如下 图所示,此时无需输入密码,直接按下无线路由器上的 QSS 或 WPS 按钮即可。

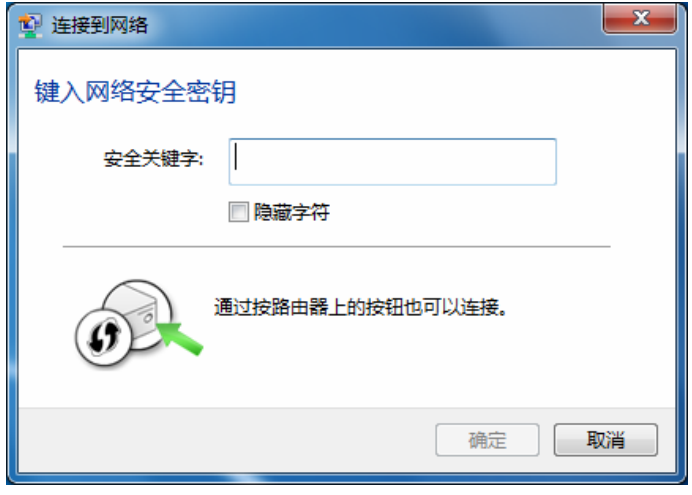

图 37

3) 当选择的无线网络显示"已连接"时,表示该网卡已经成功加入无线网络。

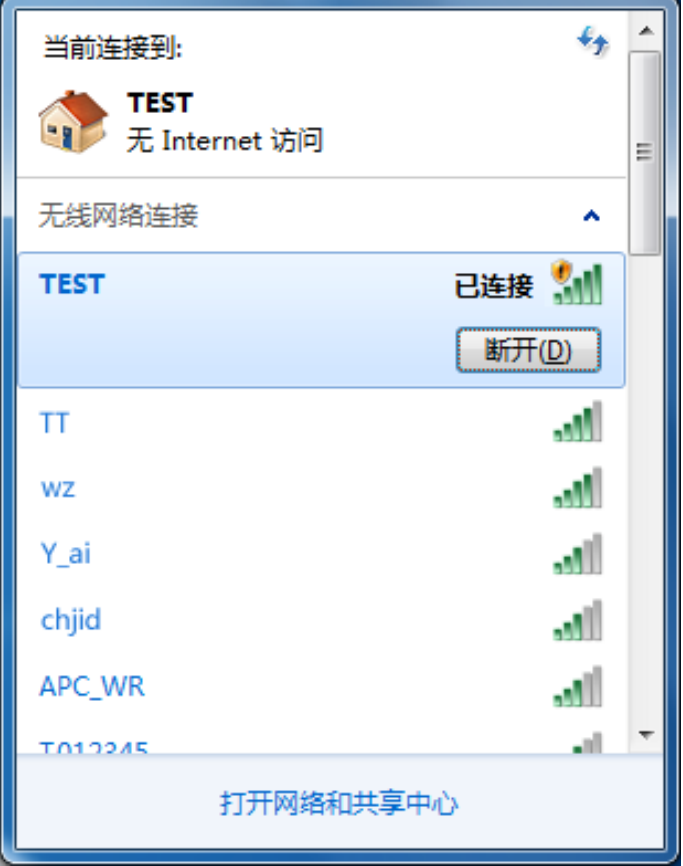

图 38

#### <span id="page-26-0"></span>3.3.3 Windows 8/ 8.1 系统

在 Windows 8/ 8.1 系统下,可以通过系统自带的配置工具进行网络连接。操作步骤如下:

1) 单击桌面右下角的 和图标,在屏幕右侧弹出的窗口中选择希望加入的无线网络,如下图,点击 连接按钮。

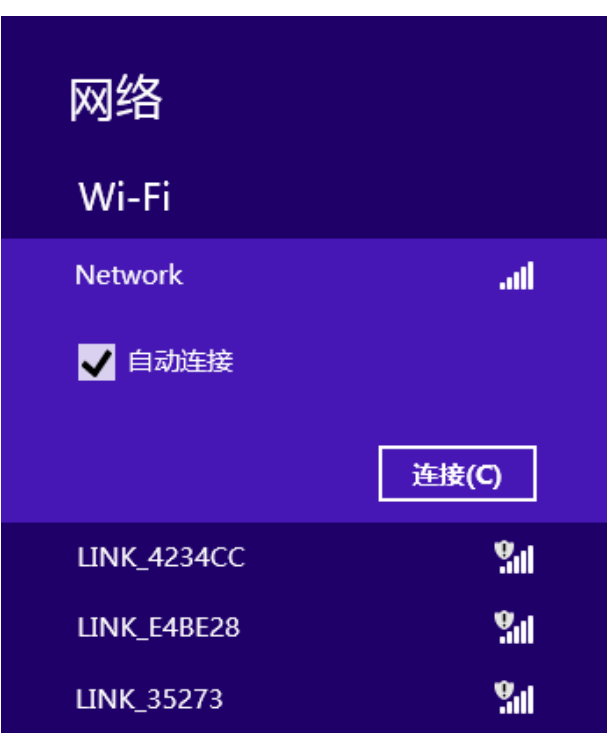

图 39

2) 当选择加入的无线网络信号图标前有 ♥ 图标时,表示该网络没有加密,可直接连接网络。 若无线网络已经加密,系统会弹出密码填写框,输入正确的密码后点击下一步即可。

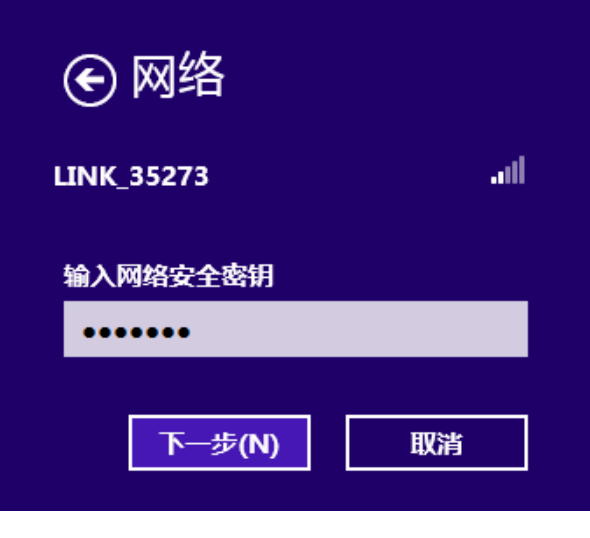

图 40

若提供该无线网络的路由器或AP还支持WPS/QSS快速安全设置功能,系统会弹出提示界面如 下图所示,此时无需输入密码,直接按下无线路由器或AP上的QSS/WPS按钮即可。

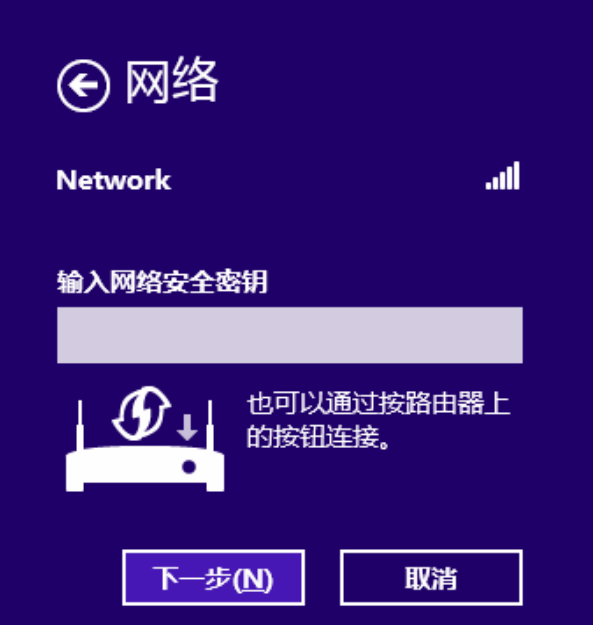

图 41

3) 当选择的无线网络显示"已连接"时,表示该网卡已经成功加入无线网络。

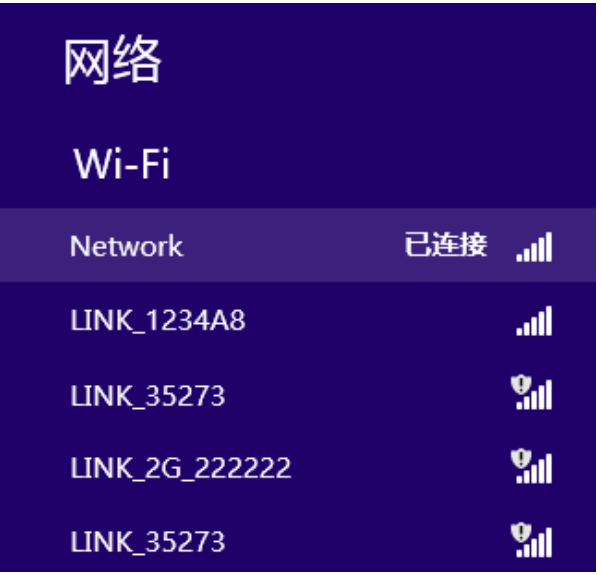

图 42

#### 提示:

对于初次连接的网络,会弹出如下图所示提示,请根据实际情况确定是否启用共享或连接到设 备。

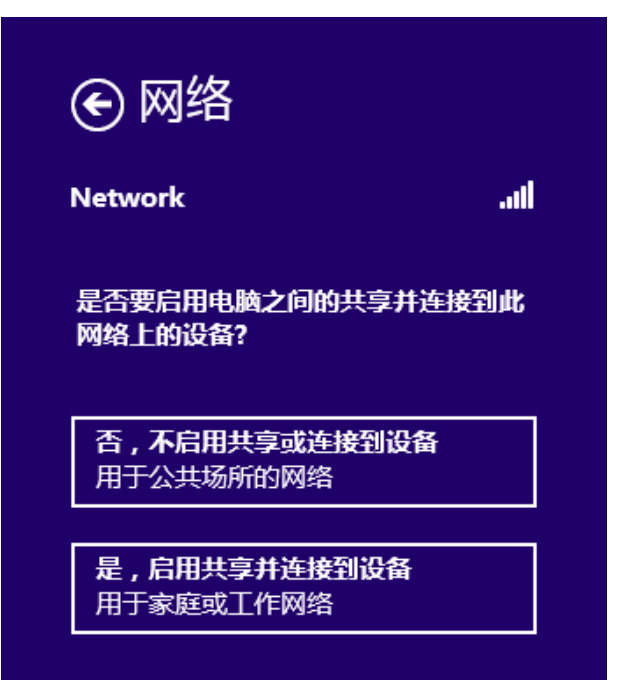

图 43

# 第四章 配置文件管理

<span id="page-29-0"></span>配置文件是存储无线网络的配置信息(包括网络名称、网络类型、加密设置等)的文件。通过将常 用无线网络的配置信息保存为配置文件,可以快捷地连入相应网络,从而避免对相同信息的重复设 置。

若您经常需要在几个不同的场合(如家庭、办公区域、酒店等)连接无线网络,那么建议您将每个 场合的无线网络信息保存为配置文件,这样您在需要时只需选择相应的配置文件,然后点击连接即 可。

添加配置文件的方式有自动添加和手动添加两种,下面分别予以介绍:

#### √ 自动添加

通过 3.1 通过 [MERCURY](#page-11-1) 配置软件 的方式连入无线网络, 则连入的无线网络的信息会自动添加到 配置文件中。

#### ✔ 手动添加

1) 双击桌面上的 <mark>别</mark> 图标,打开WCU的**配置文件**管理界面, 如下图, 点击**添加**按钮。

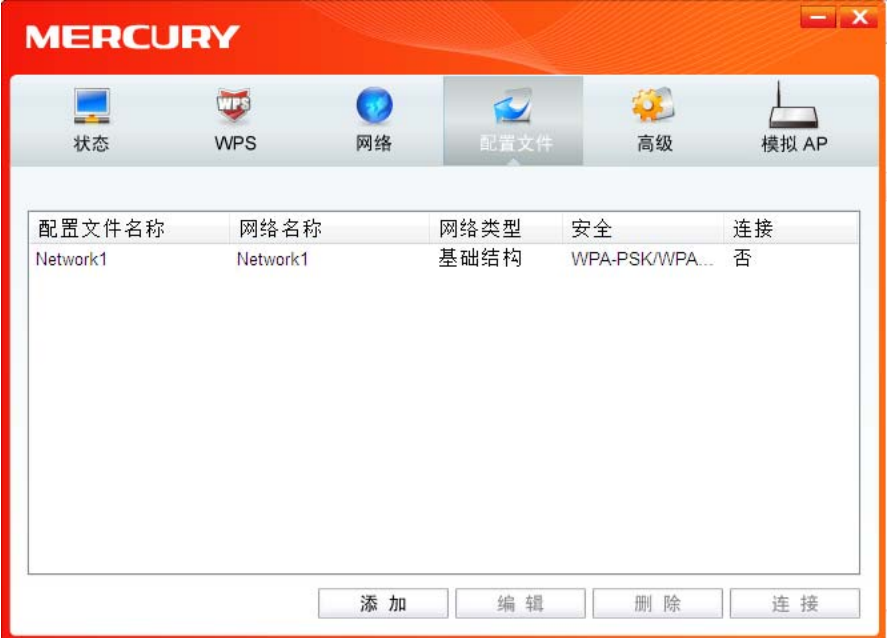

图 44

2) 在下图45/46/47所示界面中设置配置文件信息。

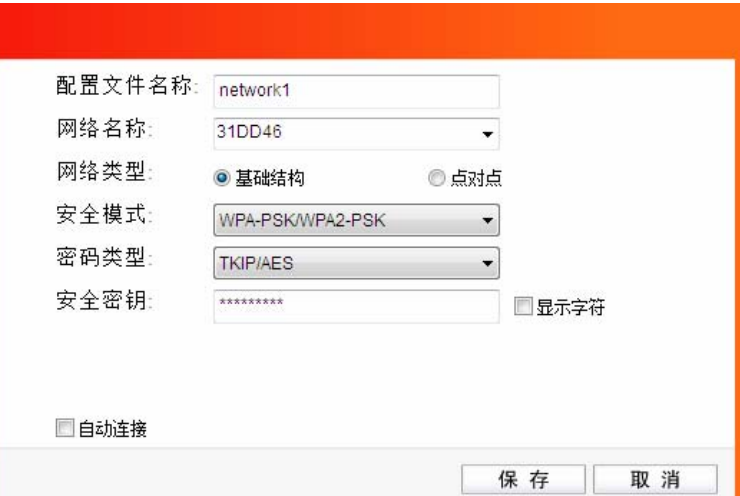

图 45

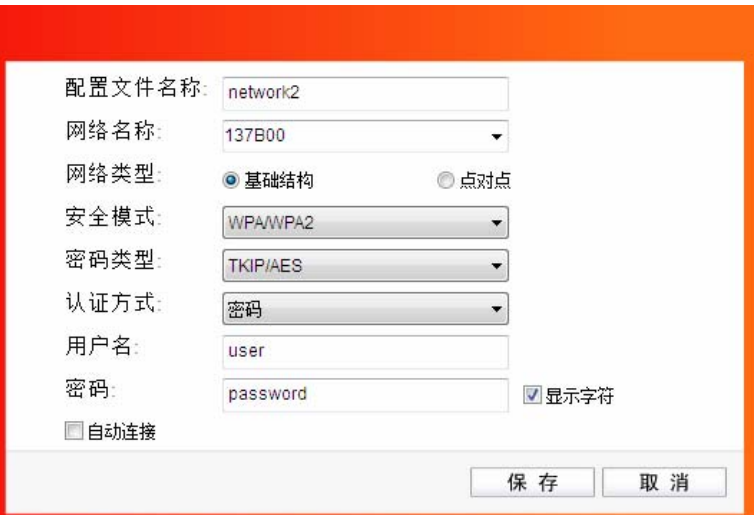

图 46

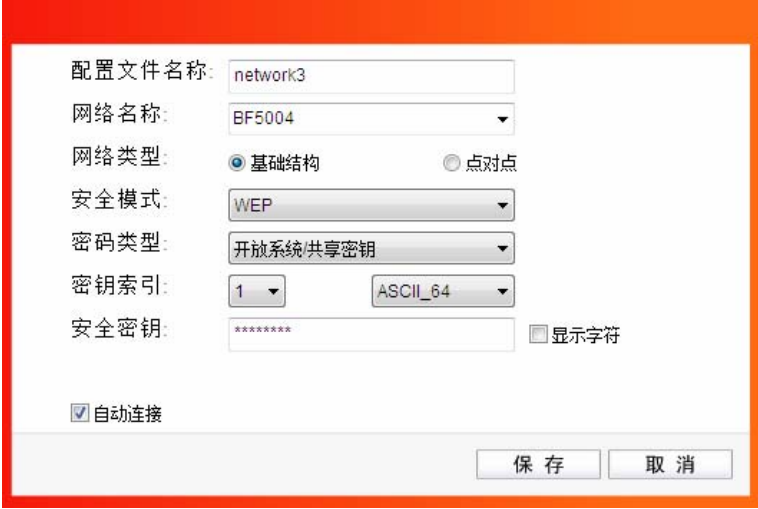

图 47

配置文件名称: 定义一个名称, 以便于您识别此配置文件。

网络名称: 您要连入的无线网络的网络名称,即无线路由器或 AP 中设置的 SSID。

网络类型: 选择您要连入的无线网络的网络类型。若无线网络的核心是无线路由器或 AP, 网络中的电脑通过无线路由器或 AP 进行通信,则为"基础结构";若无线网络仅 由几台电脑组成,且电脑之间可以直接通信,则为"点对点"结构。一般情况下, 网络类型为"基础结构"。

8 提示:

关于"点对点"网络类型的更多信息,请参阅 5.2 [点对点结构部分](#page-37-0)。

#### 安全模式**&**密码类型**&**安全密钥:

网络加密设置,需与无线路由器或 AP 中的设置保持一致。

若选择 WPA-PSK/WPA2-PSK 为其安全模式, 则进行如图 45 所示的设置; 若 选择 WPA/WPA2 为其安全模式, 则进行如图 46 所示的设置; 若选择 WEP 为 其安全模式,则进行如图 47 所示的设置。

自动连接: 勾选此选项,则开机后电脑会自动连入该网络。

设置完成后,点击保存按钮,此条目将显示在配置文件列表中,如下图。

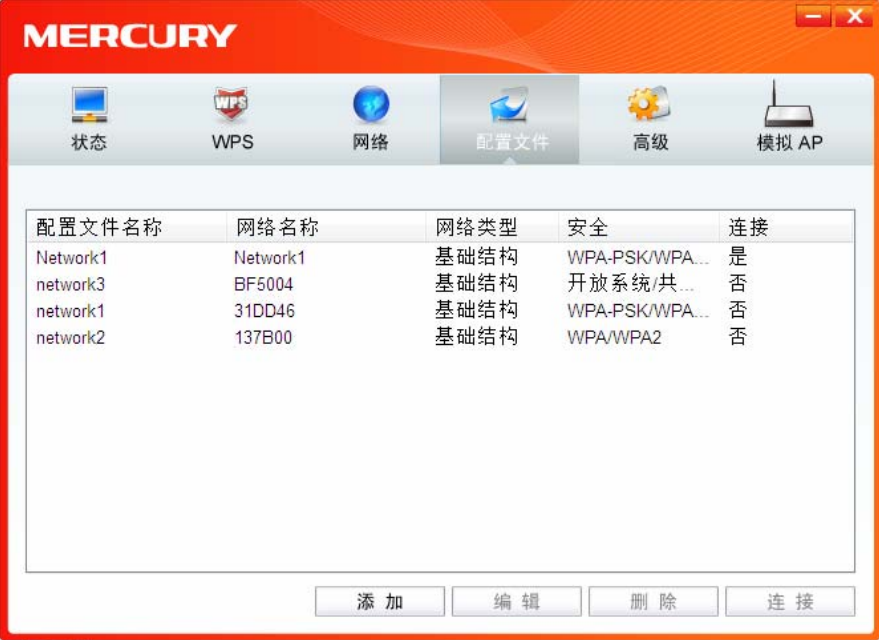

图 48

配置文件添加已完成, 您可以点击**连接**按钮将网卡连入此无线网络。

若需修改配置文件,请点击编辑按钮。

# 第五章 通过网卡扩展无线网络

<span id="page-32-0"></span>如果您想组建无线网络,但是没有无线路由器或 AP, 那么您可以使用本网卡的 SoftAP 功能, 或将 网卡设置为点对点结构。

启用 SoftAP 功能后, 网卡就相当于一台 AP, 这时您可以将安装了该网卡的电脑接入互联网, 然后 将其他电脑与此"AP"连接, 从而实现多台电脑共享上网, 如下图所示。

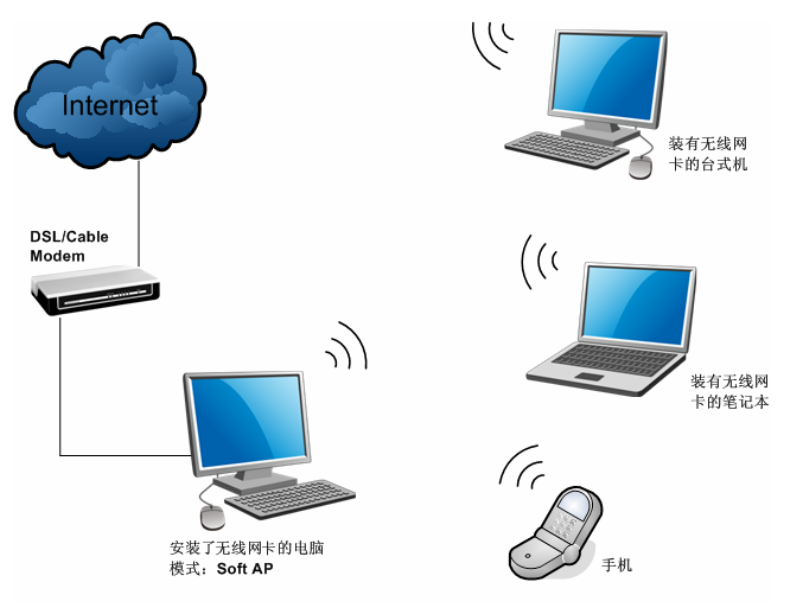

将网卡设置为点对点结构,则其他电脑可以与其进行连接,从而组建一个无线网络。但此时网卡不 能再接入互联网,因此点对点结构仅适用于局域网内部的数据传输(比如有大型文件需在局域网内 部进行传输或共享的情况)。

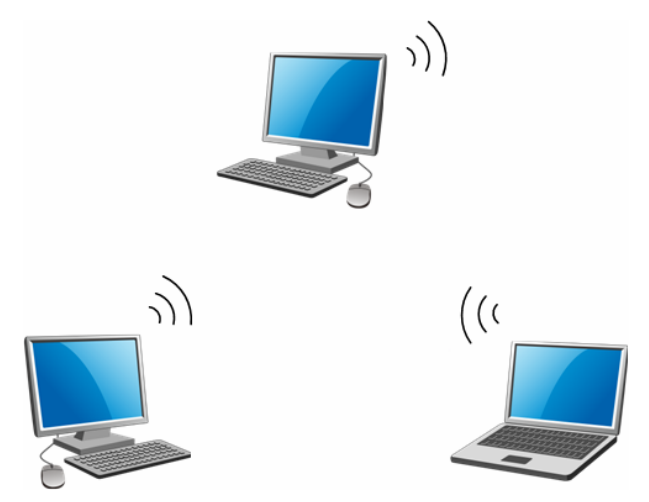

### <span id="page-33-0"></span>5.1 SoftAP

Windows XP, Windows 7, Windows 8 和 Windows 8.1 系统下的设置步骤相似, 以下以 Windows 7 的安装界面为例进行说明。

1) 双击桌面上的 <mark>AI</mark>I 图标,进入WCU的**模拟AP**标签页,如下图,选择"SoftAP模式"的"开"选项。

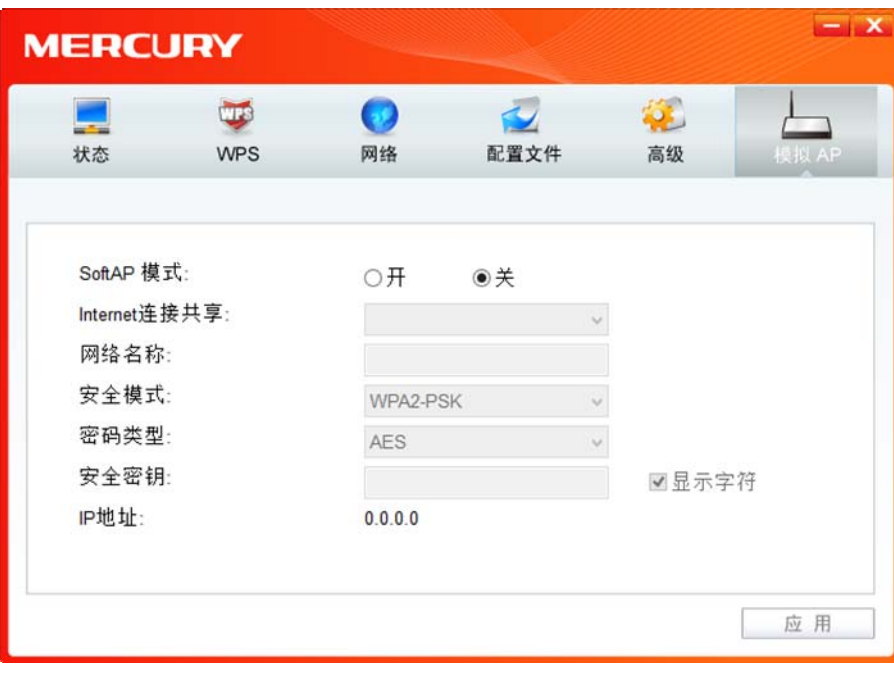

图 49

2) 系统将弹出下图所示的确认框,点击确认按钮。

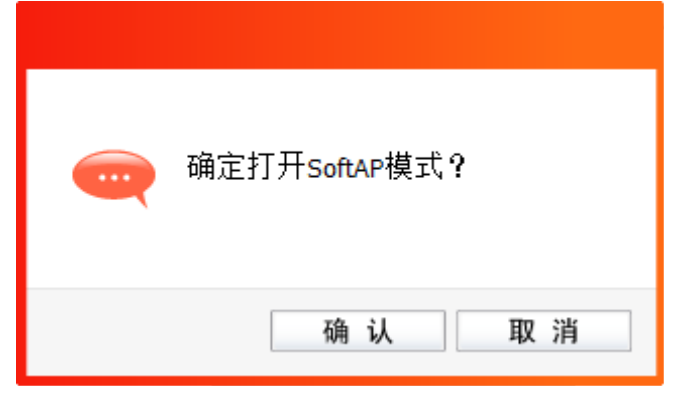

图 50

3) SoftAP模式开启后, 如下图所示。请在此界面中设置SoftAP的相关信息。

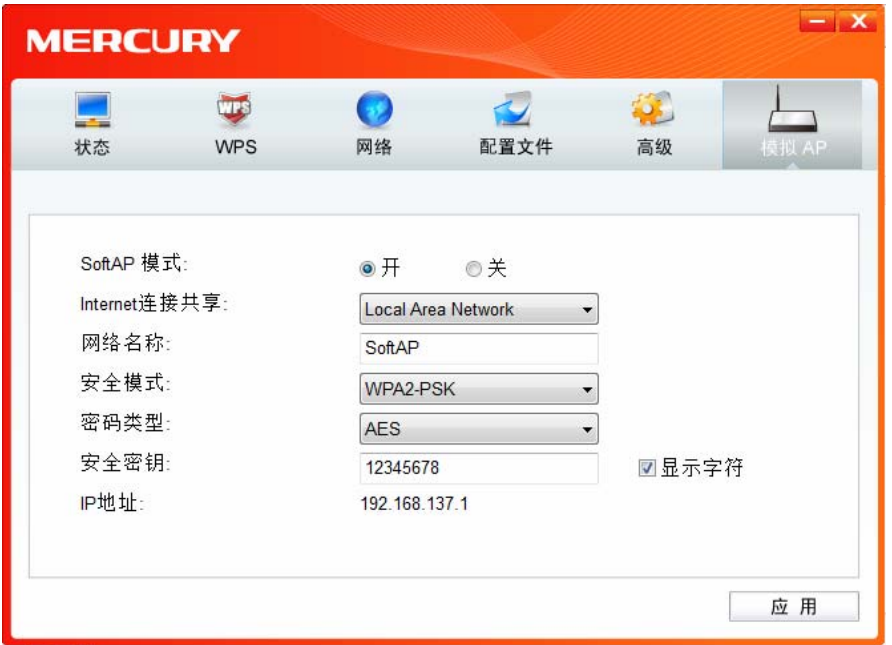

图 51

**SoftAP** 模式: 选择是否开启此模式。

**Internet** 连接共享: 此"AP"WAN 端要连入的网络。系统会自动搜索电脑中已有的网络,并将 其显示在下拉列表中。选择您的"AP"要连入的网络,则其他电脑可以通过 与此"AP"建立无线连接而连入该网络。

网络名称: 定义 SoftAP 所建立的无线网络的名称。其他电脑连入该网络时,需通过 此名称进行识别。

频段:置无线数据传输时所占用的频段,可选项有 2.4GHz 和 5GHz。2.4GHz 频段可用于时延要求不高的普通上网数据传输,可以大大提高传输速率。 5GHz 频段干扰小, 更适合用于传输对时延要求高的高清视频、语音等多 媒体数据,获得更好的视听体验。

提示:

在 Windows XP 系统下可以选择 2.4Ghz 或者 5Ghz。Windows 7/ 8/ 8.1 系统不支持频段的选 择,默认工作在 2.4GHz 频段。

#### 安全模式**&**密码类型**&**安全密钥:

请为 SoftAP 建立的无线网络设置密码。"安全模式"和"密码类型"保持默认 即可,"安全密钥"(即密码)可设置为 8~63 个 ASCII 码字符或 8~64 个 16 进制字符。

提示:

ASCII 码字符为键盘上的任意字符;16 进制字符包括数字 0~9,以及字母 A~F、a~f。

**IP** 地址: SoftAP 的网络 IP 地址,无需设置。

设置完成后,点击应用按钮。打开其他电脑,搜索无线网络,此网络名称将出现在网络列表中。此 时您可以将电脑连入 SoftAP 建立的无线网络中了, 具体操作步骤见 3.3 通过 [Windows](#page-21-0) 配置工具。

#### 提示:

如果 SoftAP 模式开启后,显示 ICS 失败,如下图所示。

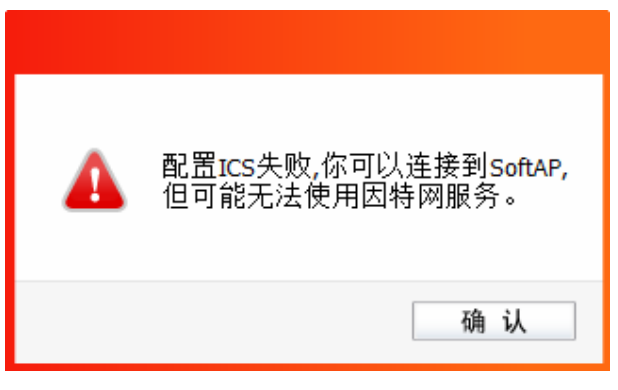

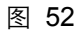

请尝试手动开启已连入网络的共享功能,步骤如下:

1) 进入网络连接,右键已连上的网络,如"本地连接",选择"属性"。

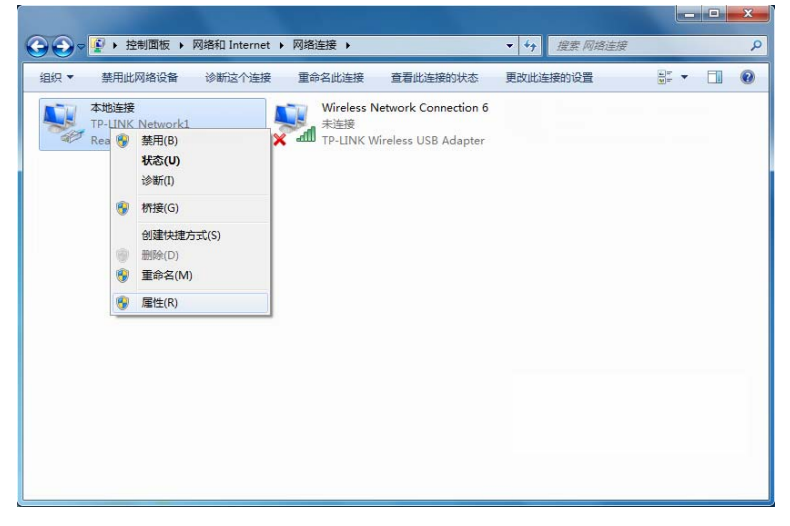

图 53

2) 点击"共享"或"高级",然后点击"确定"。

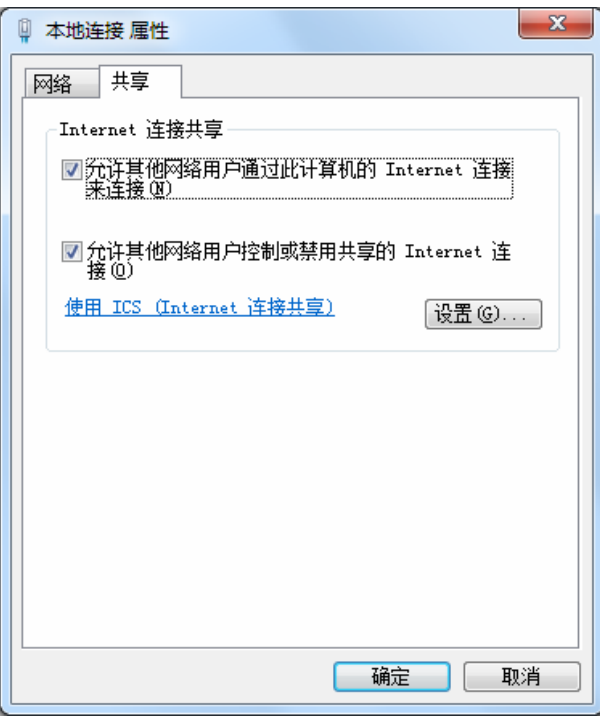

图 54

3) 当电脑上安装有多块网卡时,请在下图中"家庭网络连接"的下拉框中选择 MAC450U 对应的 网络名称。

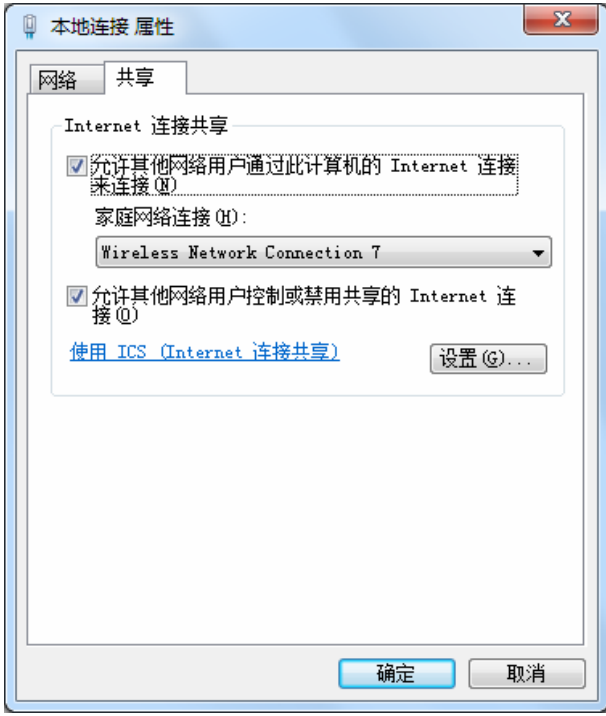

图 55

### <span id="page-37-0"></span>5.2 点对点结构

在点对点结构的无线网络中,电脑之间可以直接通信,而无需接入无线路由器或 AP。若您要将本网 卡接入已存在的点对点网络,请参阅 3.1 通过 [MERCURY](#page-11-2) 配置软件 部分内容进行连接;若您要通 过将本网卡设置为点对点结构来扩展无线网络,请参阅以下内容。

提示:

点对点结构在 Windows 8/ 8.1 系统下不支持。

首先,需要设置网卡的无线网络信息,设置完成后,其他安装了无线网卡的电脑才可以连入该网络。

1) 双击桌面上的 <mark>别</mark> 图标,打开WCU的**配置文件**管理界面,如下图,点击**添加**按钮。

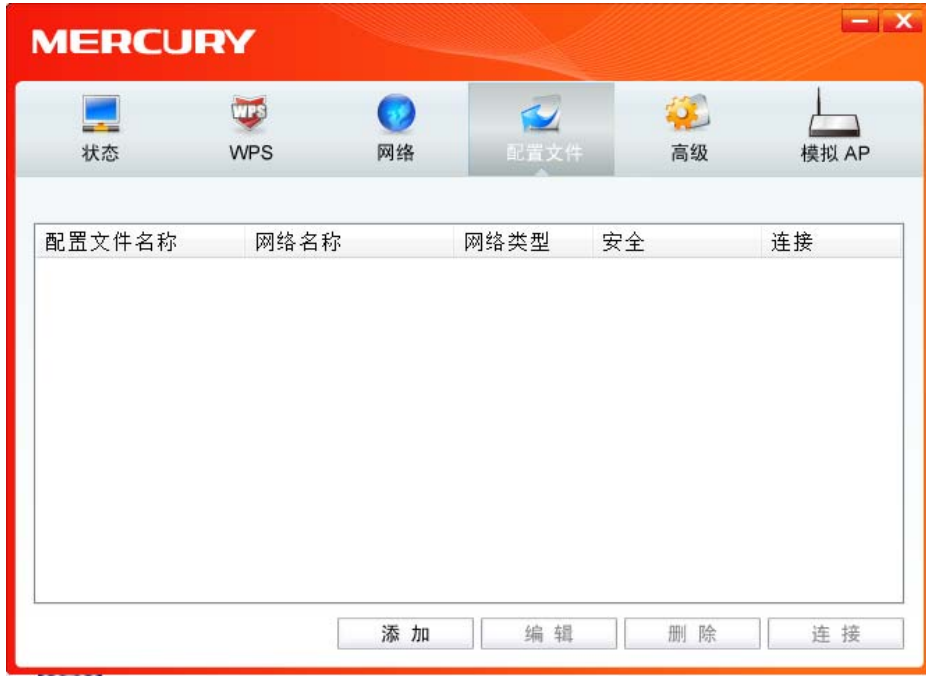

图 56

2) 在下图所示界面中设置无线网络的相关信息。

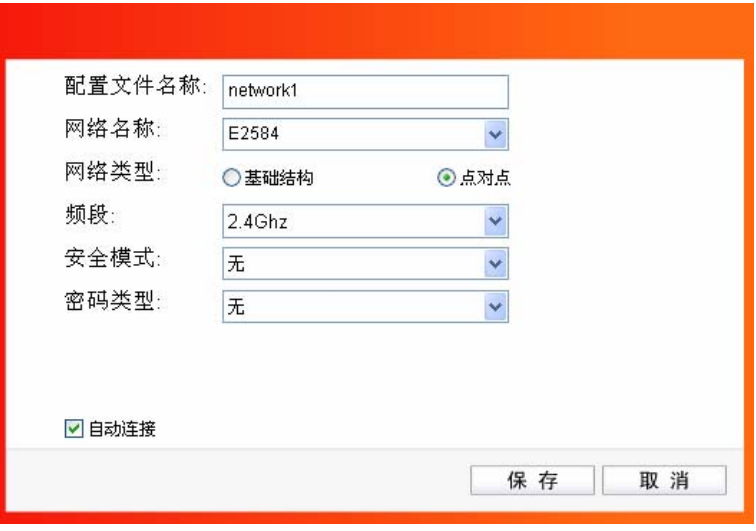

图 57

- 配置文件名称:定义一个名称,以便于您识别此配置文件。
- 网络名称: 请给您的无线网络定义一个名称。其他电脑连入该网络时,需通过此名称进行 识别。

网络类型: 选择"点对点"选项。

频段: 置无线数据传输时所占用的频段,可选项有 2.4GHz 和 5GHz。2.4G 频段可用 于时延要求不高的普通上网数据传输,可以大大提高传输速率。5G 频段干扰小, 更适合用于传输对时延要求高的高清视频、语音等多媒体数据,获得更好的视 听体验。

- 安全模式: 选择是否给您的无线网络加密。选择"无"则不加密,为了您的网络安全,避免他 人蹭网,强烈建议您选择"WEP"安全模式。
- 密码类型: 若"安全模式"选择了"无",则此处不需设置。若选择了"WEP",则界面将如下图 所示。"密码类型"只有"开放系统"一个选项,请保持默认设置。

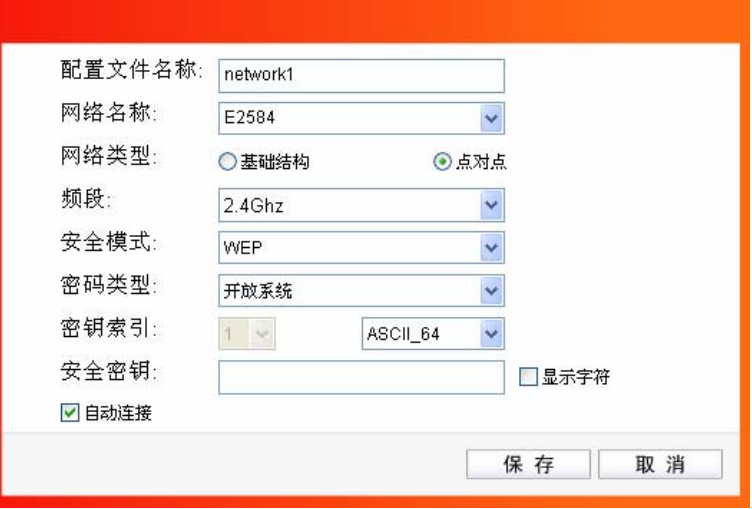

图 58

**密钥索引: 选**择密钥的位数, 有 ASCII 64、ASCII 128、Hex 64、Hex 128 四个选项。 安全密钥: 设置您的无线网络的密码。"密钥索引"选择为 ASCII\_64、ASCII\_128、Hex\_64、 Hex 128 时, 此处可输入的字符分别为 5 个 ASCII 码字符、13 个 ASCII 码字 符、10 个 16 进制字符、26 个 16 进制字符。

提示:

ASCII 码字符为键盘上的任意字符;16 进制字符包括数字 0~9,以及字母 A~F、a~f。

时您可以将电脑连入您的无线网络中了,具体操作步骤见 <u>3.3 通过 [Windows](#page-21-2) 配置工具</u> 。 设置完成后,点击保存按钮。打开其他电脑,搜索无线网络,此网络名称将出现在网络列表中。此

# 第六章 无线网络状态查看

<span id="page-40-0"></span>双击桌面上的 图标,进入 WCU 的状态标签页,可以查看无线网络的当前连接状态,如下图所 示。

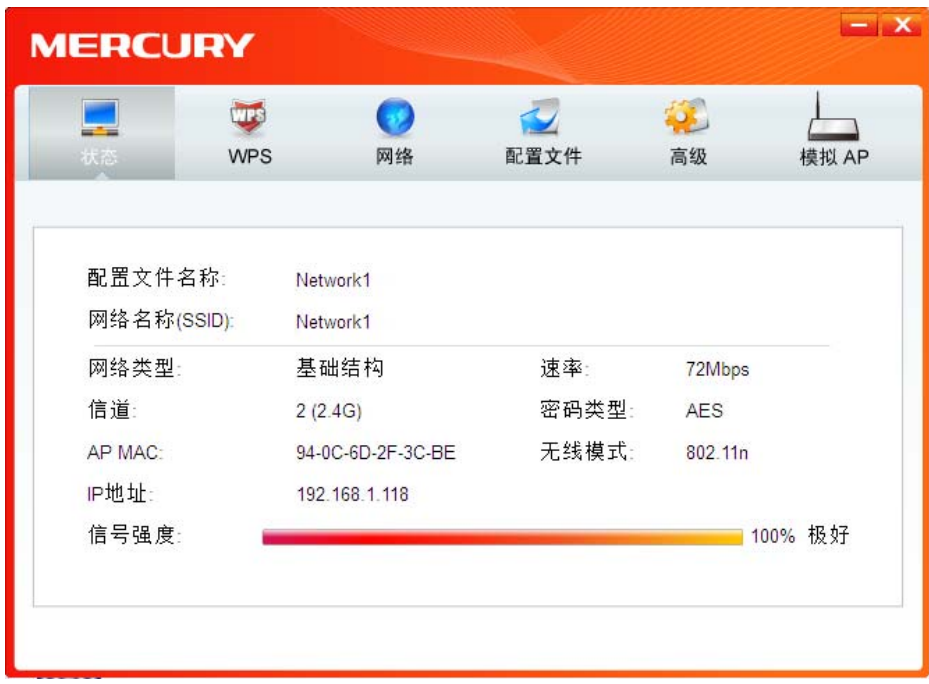

图 59

配置文件名称: 当前连接到的无线网络的配置文件名称。若配置文件是自动添加的, 则此名称同网 络名称;若配置文件是通过手动添加的,则此名称为您定义的配置文件名称。

网络名称(**SSID**):

当前连接到的无线网络的网络名称。

网络类型: 当前连接到的无线网络的网络类型。有"基础结构"和"点对点"两种类型。

速率: 网卡当前的数据传输速率。本网卡支持的最高速率:2.4G 频段最高可达 150Mbps; 5G 频段最高可达 433Mbps。

- 信道: 当前无线网络传输数据的通道。
- 密码类型: 无线网络中设置的加密密码的类型。
- **AP MAC**: 网卡连接到的无线路由器或 AP 的 MAC 地址。
- **无线模式:** 无线网络当前的工作模式。有 11n、11g、11b、11a 及混合模式等。

**IP 地址:** 网卡当前的 IP 地址。

信号强度: 无线网络的信号强度。信号越强,网络稳定性越好。

# 第七章 软件卸载

<span id="page-41-0"></span>如果您已不再使用此网卡,请将其驱动程序和配置软件卸载掉,以免影响其它网卡的工作。

### <span id="page-41-1"></span>7.1 Windows 7/ XP 系统

Windows 7 和 Windows XP 系统下的软件卸载步骤相似,下面以 Windows 7 的界面为例进行说明。

1) 单击开始**→**所有程序,找到程序列表中的 **MERCURY**,单击打开此文件夹。点击卸载**-MERCURY MAC450U** 驱动,然后按照系统的提示进行操作,即可卸载驱动程序。接下来以同样的方法卸 载 **MERCURY** 无线网卡客户端应用程序。

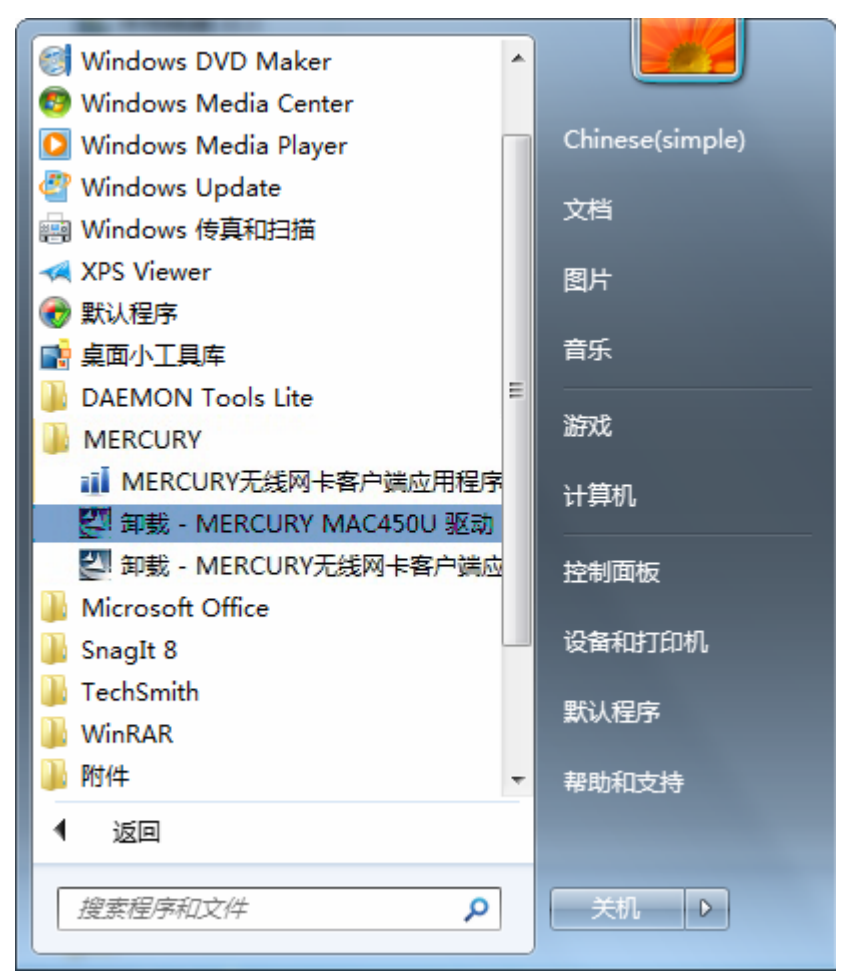

图 60

2) 卸载完成后,请重启电脑。

## <span id="page-42-0"></span>7.2 Windows 8/ 8.1 系统

1) 进入 **Metro** 界面,在空白处点击右键,然后点击右下角所有应用(使用 Windows 8.1 系统时, 在 Metro 界面点击左下角向下的箭头进入应用页面), 在应用界面找到 MERCURY, 点击卸载 -MERCURY MAC450U 驱动,然后按照系统的提示进行操作,即可卸载驱动程序。接下来以同 样的方法卸载**-MERCUR Y** 无线网卡客户端应用程序。

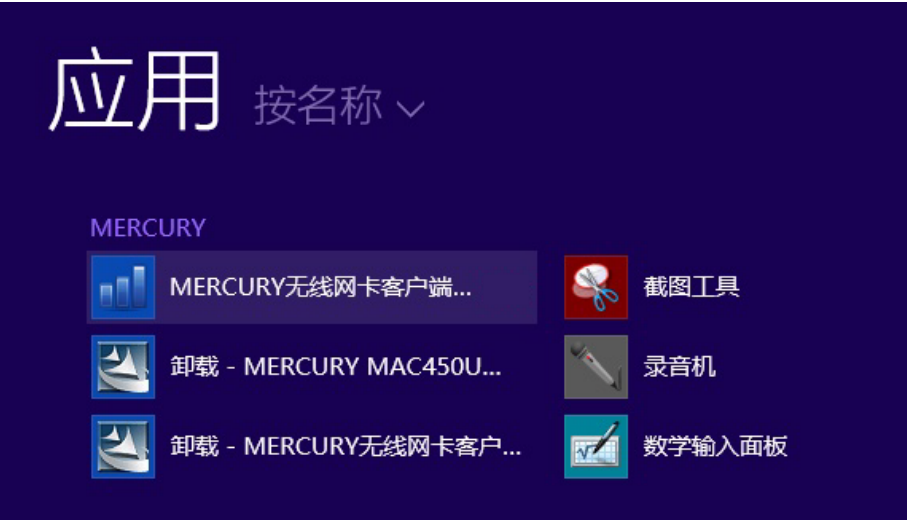

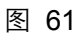

2) 卸载完成后,请重启电脑。

# 7B附录规格参数

<span id="page-43-0"></span>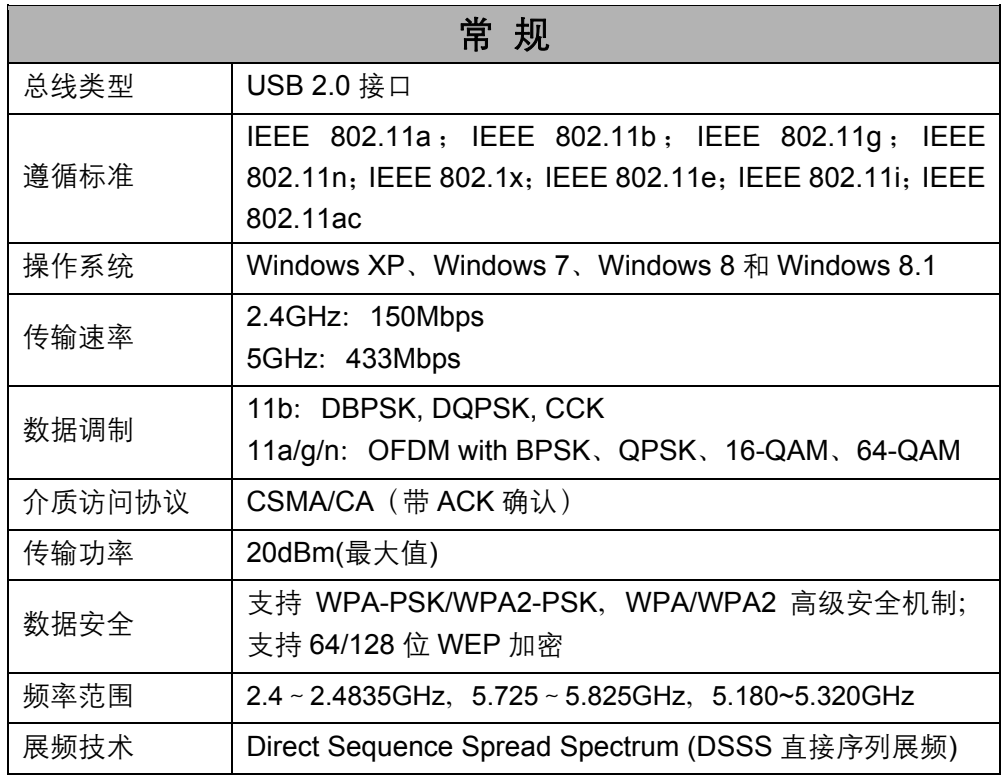

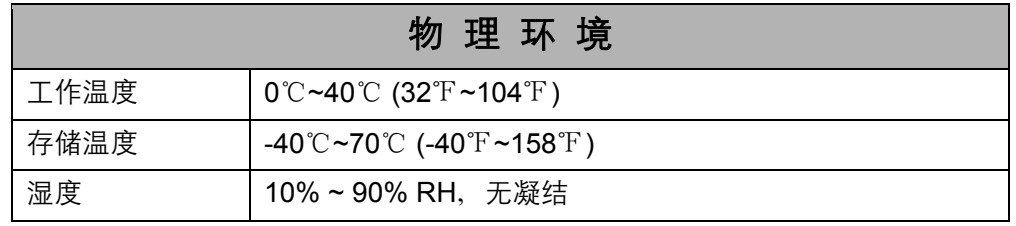